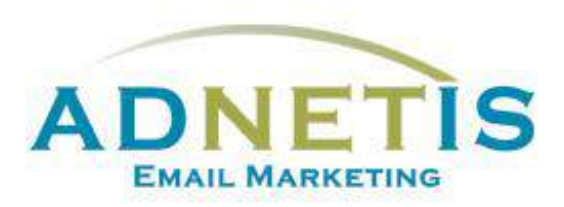

# **GUIDE D'UTILISATION** DE LA PLATEFORME D'ENVOI **DE COURRIELS**

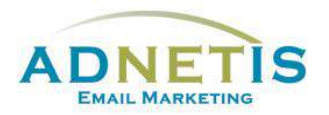

# Table des matières

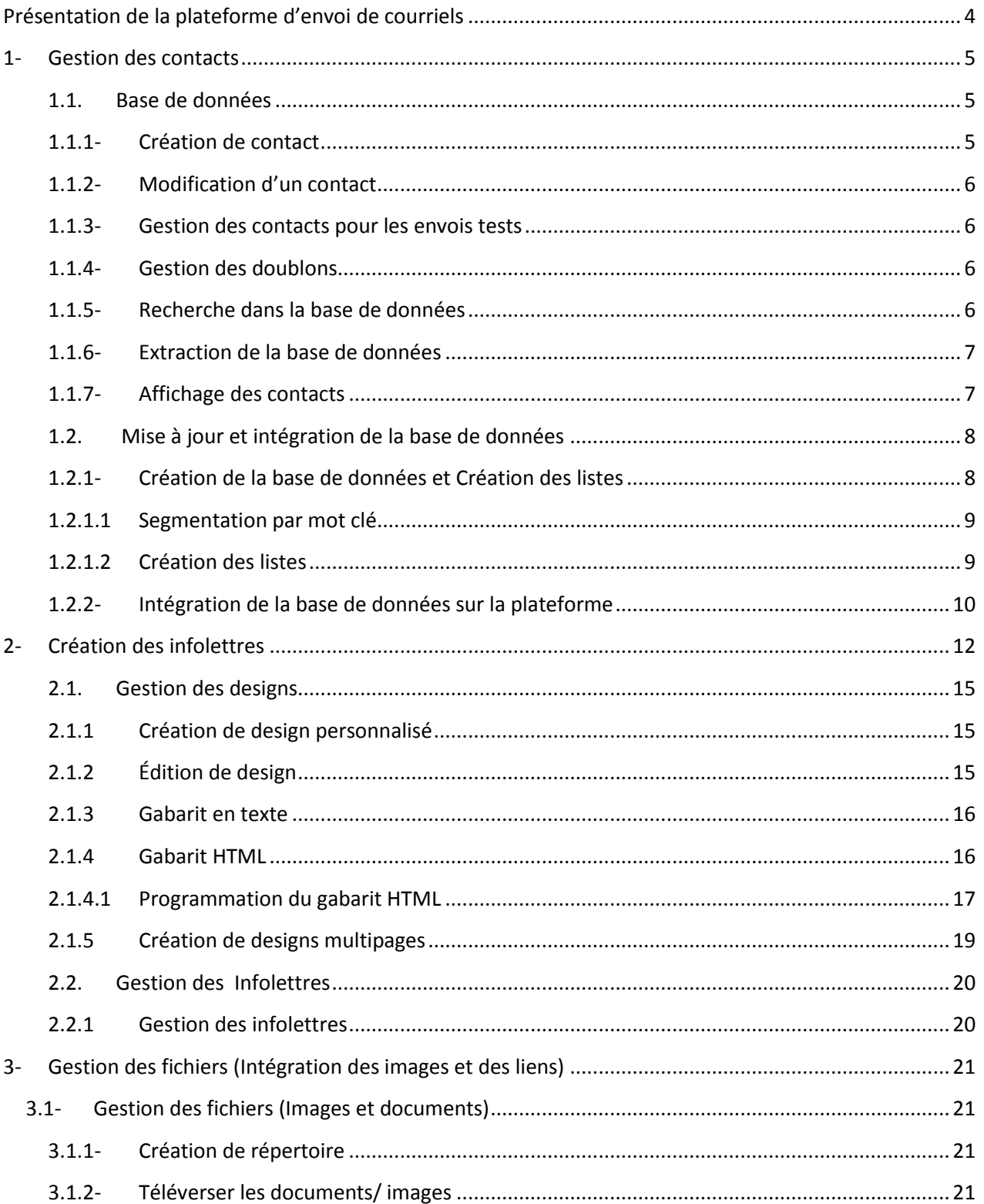

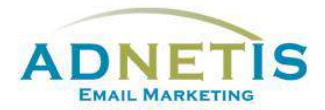

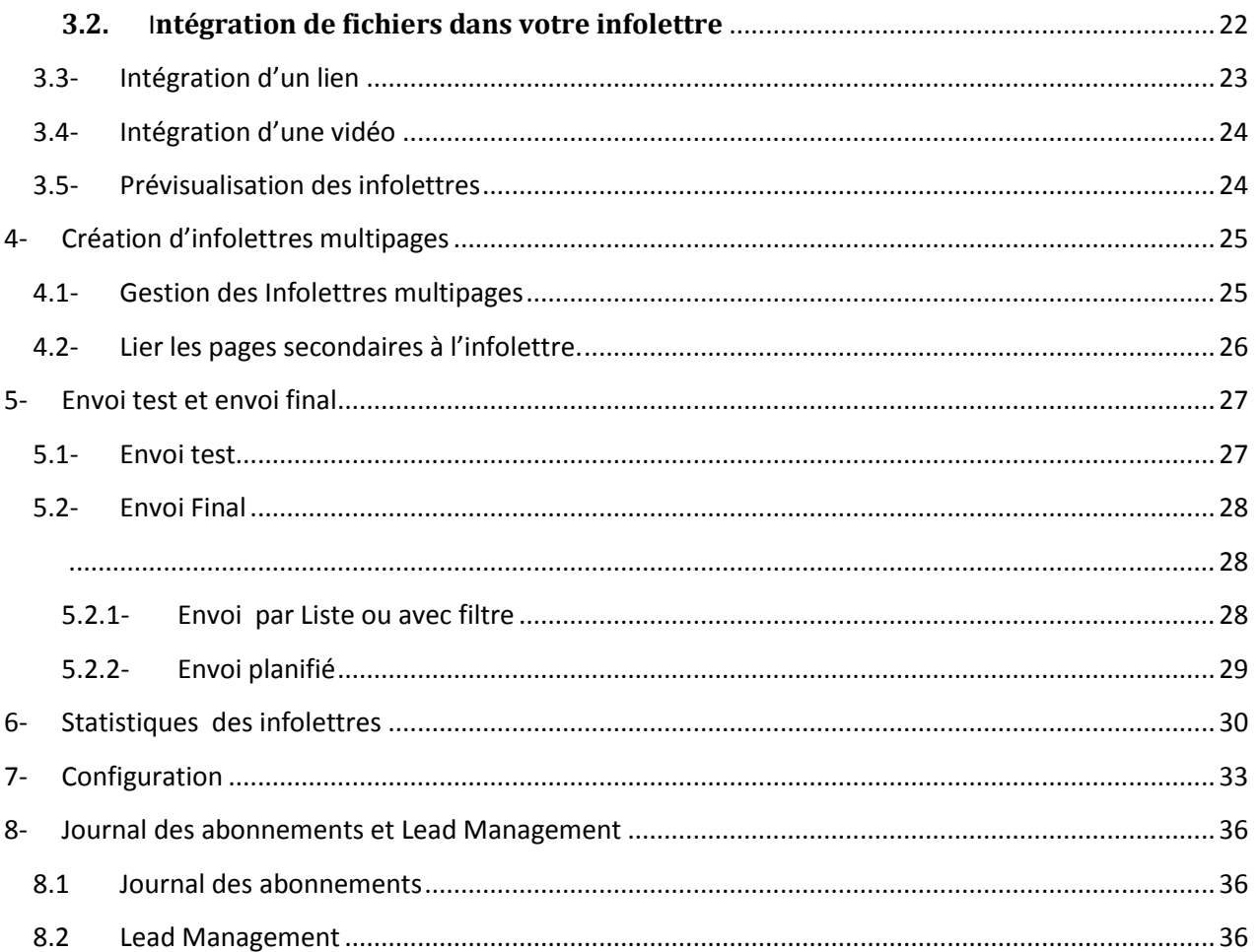

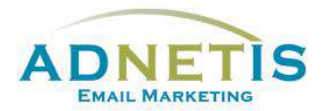

La plateforme d'e-mailing développée par ADNETIS inc, vous permet d'envoyer des infolettres par courriel à vos contacts. Après l'envoi, vous pouvez accéder à votre espace d'analyse pour connaître le taux de délivrance, le taux d'ouverture, le taux de lecture, le temps de lecture… Mieux, il vous est possible de savoir la réaction individuelle de chacun de vos clients.

Cet outil d'analyse permet donc de mieux connaître les centres d'intérêt de chacun de vos clients pour mieux communiquer avec eux et donc pour mieux vendre vos produits ou services.

# Ouverture de session

# <span id="page-3-0"></span>**Présentation de la plateforme d'envoi de courriels**

Une fois qu'une session est ouverte, vous êtes maintenant sur la page d'accueil de la plateforme. Sur cette page, vous avez accès de façon rapide aux différentes sections par les boutons ou à tous les onglets de navigation du site web qui sont la *Gestion des contacts*, *Création d'infolettres*, *Statistiques*, *Configuration*, *FAQ et English.* Des graphiques ainsi que des indications sont disponible afin de vous aider dans l'efficacité des diffusions de vos messages.

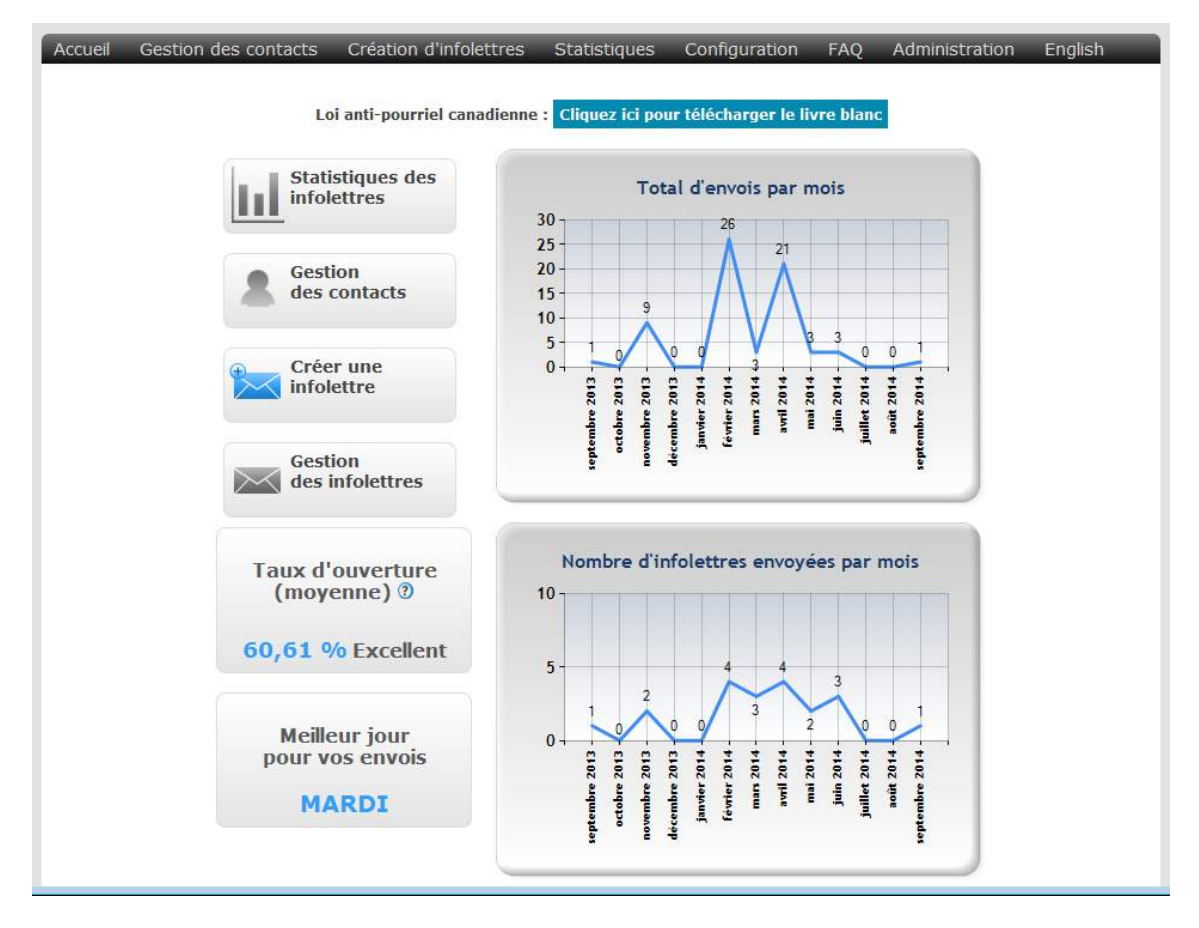

Chaque onglet contient des sous menus que nous aurons la possibilité d'explorer dans ce document.

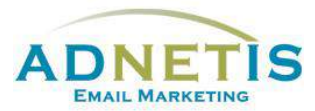

# <span id="page-4-0"></span>**1- Gestion des contacts**

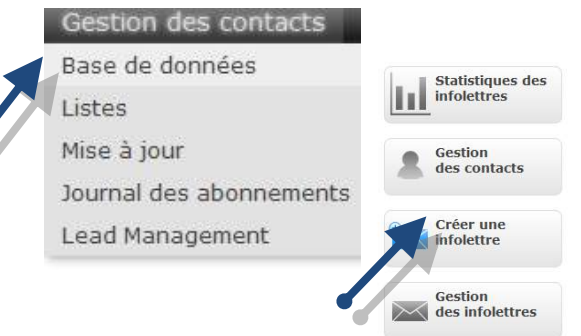

Pour créer, ajouter, gérer ou accéder à votre base de données, cliquez sur *Gestion des contacts*.

#### <span id="page-4-1"></span>**1.1. Base de données**

La section *gestion des contacts* permet d'ajouter, de visualiser et de modifier les informations des contacts auxquels vous désirez envoyer des infolettres. Les informations des contacts sont : le courriel, le nom du contact, la langue, l'adresse, etc.

#### <span id="page-4-2"></span>**1.1.1- Création de contact**

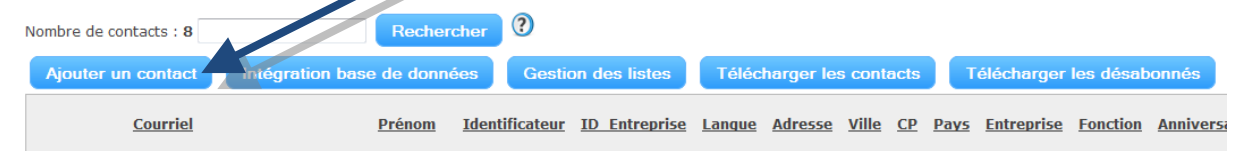

Pour ajouter un contact, il faut cliquer sur le bouton *Ajouter un contact* et une nouvelle fenêtre s'ouvrira afin de vous permettre de sélectionner la ou les listes (vous référez au **point 1.2.1.2** pour la création des listes) et d'enter le courriel, l'affichage qui est le nom du contact, l'identificateur, la langue et autre information désiré.

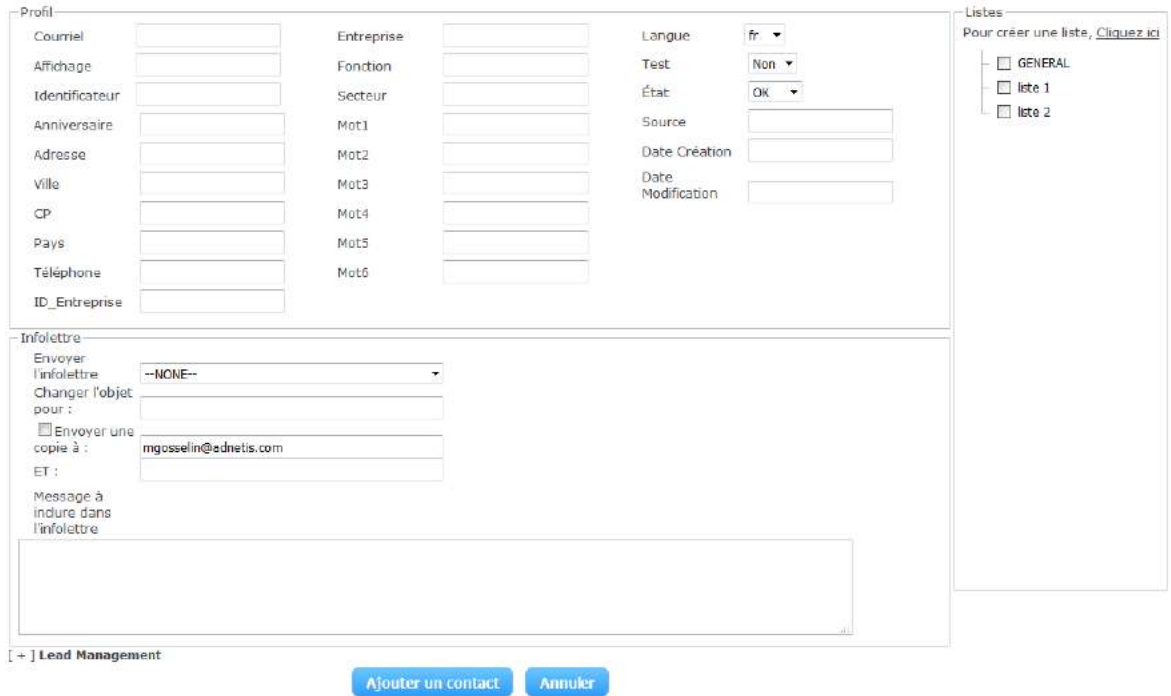

D'autres options sont également disponibles tel que l'envoi d'une infolettre qui sera envoyé lors de l'ajout; ainsi que l'option *Lead Management* pour vous permettre de gérer les relations avec ce contact, envoi d'un rappel ou envoi d'un message au prospect à une date X. Vous référez à la **Section 8**.

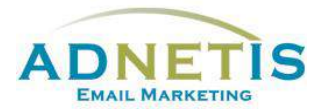

Une fois les informations entrées, cliquez sur le bouton *Ajouter* pour valider l'information. Une fois validée, le système vous ramène à la page de la gestion des contacts.

#### <span id="page-5-0"></span>**1.1.2- Modification d'un contact**

Pour modifier ou ajouter des informations supplémentaires relatives aux contacts, vous pouvez cliquer

sur  $\mathscr U$  pour remplir toutes les informations désirées. La même fenêtre que lors de l'ajout d'un contact s'affichera pour vous permettre d'ajouter les informations supplémentaires.

#### <span id="page-5-1"></span>**1.1.3- Gestion des contacts pour les envois tests**

Pour identifier certains contacts comme des contacts tests, vous devez éditer comme nous l'avions expliqué au **point 1.1.2.** Sous profil à la ligne nommée *Test* sélectionnez le « **oui** » ensuite mettre à jour.

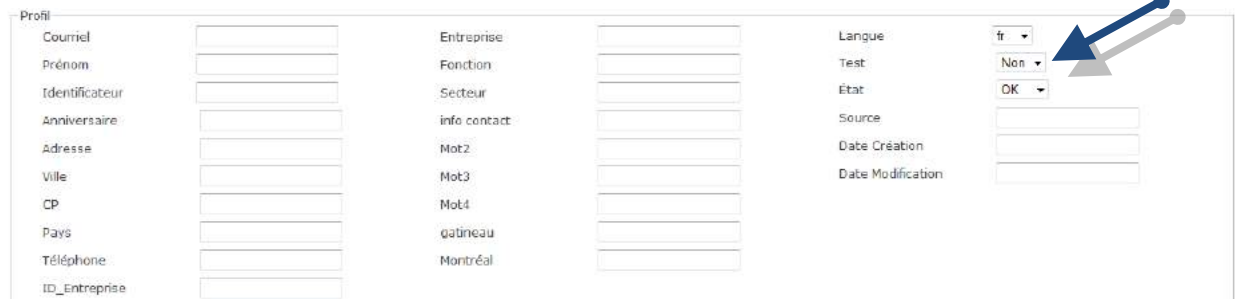

Les contacts tests seront affichés lors des tests d'envoi afin de valider votre infolettre.

#### <span id="page-5-2"></span>**1.1.4- Gestion des doublons**

La plateforme gère les duplications des contacts dans la base de données. Cette action permet d'éviter d'avoir deux fois le même contact dans la liste.

La vérification se fait au niveau du courriel. Donc à chaque fois qu'un contact est créé, si le courriel existe déjà dans la base de données, la plateforme mettra automatiquement à jour les informations.

#### <span id="page-5-3"></span>**1.1.5- Recherche dans la base de données**

La recherche de contact dans la base de données est très utile pour un accès rapide aux données demandées. Vous avez la possibilité de faire une recherche par mot clés ou courriel vous permettant de retrouver le contact ou le groupe de contacts recherché.

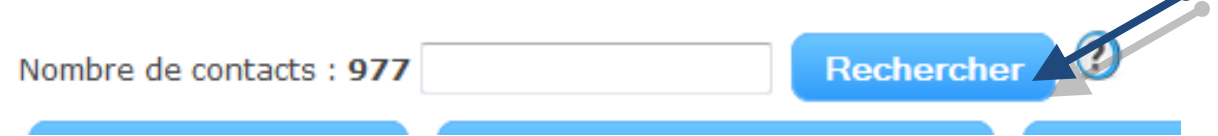

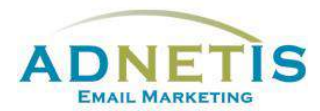

#### <span id="page-6-0"></span>**1.1.6- Extraction de la base de données**

Il est possible d'extraire les données intégrées sous *gestion des contacts*. Pour récupérer votre base de données, il suffit de cliquer sur le bouton présent sur la page. Vous pouvez extraire toute votre base de données ou seulement les données récupérées suite à une recherche.

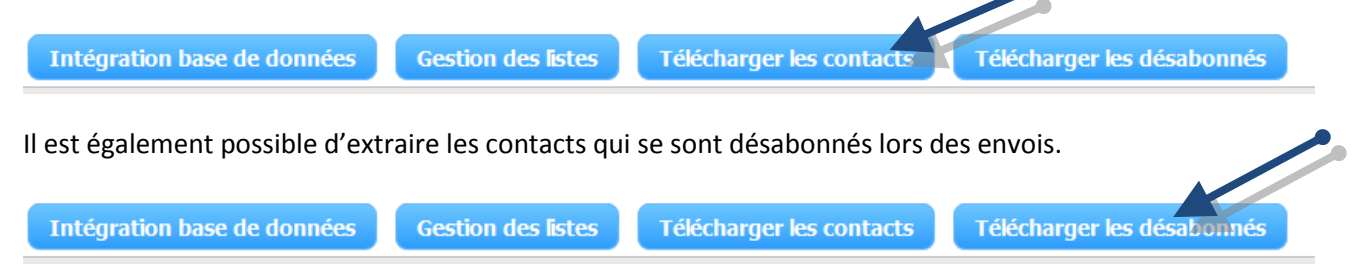

#### <span id="page-6-1"></span>**1.1.7- Affichage des contacts**

Il est possible de modifier l'apparence de la grille des contacts en changeant l'entête des colonnes et /ou en affichant seulement les colonnes pertinentes à vos besoins. Allez sous *Configuration* et cliquez sur *Affichage des contacts*. Sélectionnez les colonnes que vous ne désirez pas afficher et appuyez sur le bouton **[>]** pour transférer vers la colonne *Ne pas afficher*. Cliquez sur *Valider.* Remplissez les champs pour personnaliser l'entête de la grille. Cliquez sur *Valider.* Notez que la version anglaise de la grille se gère indépendamment, vous devez refaire la démarche en allant sous *Configuration* **/** *Contacts Display***.**

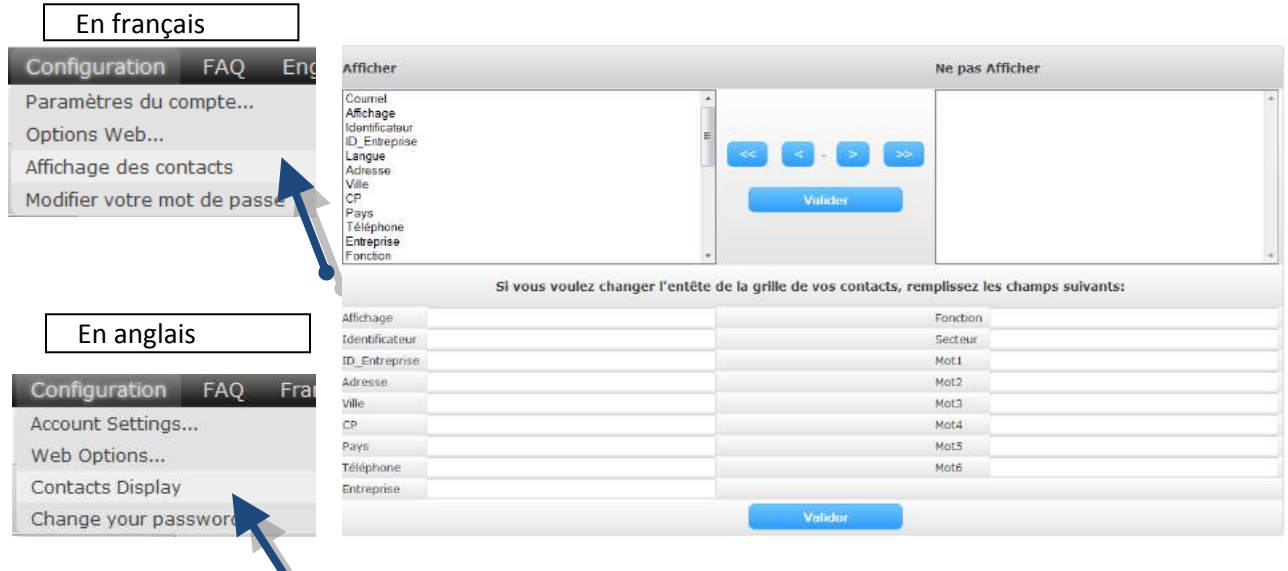

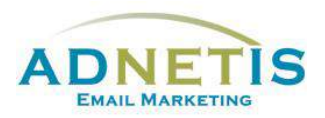

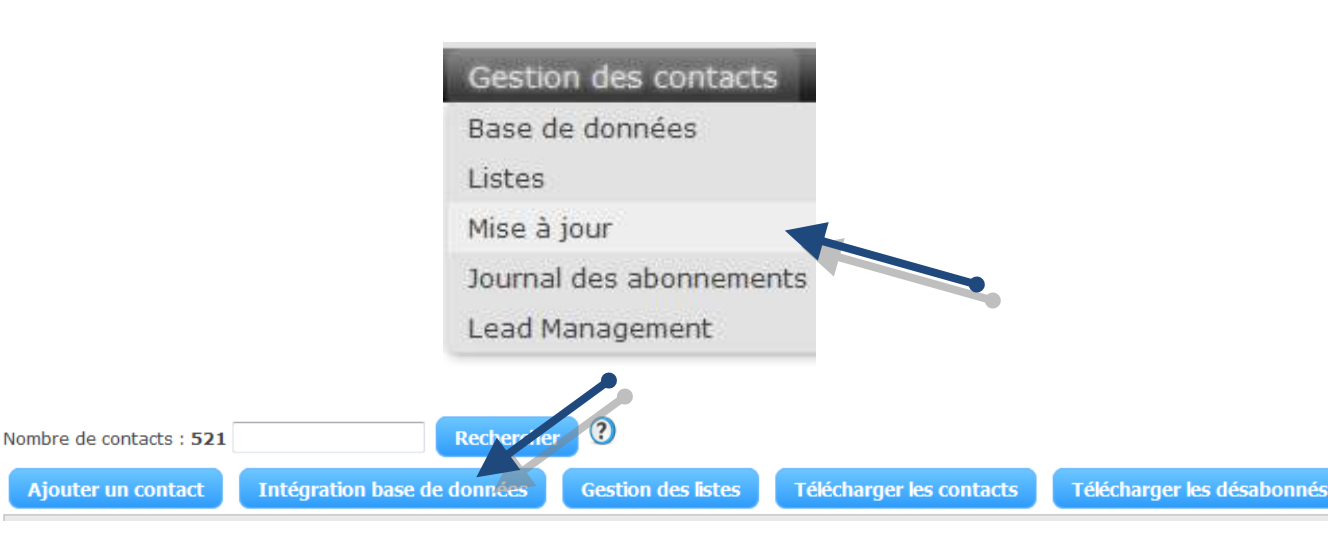

### <span id="page-7-0"></span>**1.2. Mise à jour et intégration de la base de données**

La mise à jour et l'intégration de la base de données permet d'intégrer une liste de contacts dans la base de données avec toutes les informations requises.

#### **1.2.1- Création de la base de données et Création des listes**

- <span id="page-7-1"></span>*1. Les types de fichiers acceptés sont les suivants : xls, csv, txt «les csv et txt doivent avoir un séparateur point-virgule (;) des colonnes».*
- *2. Les 4 premières colonnes sont obligatoires et doivent respecter les consignes ci-dessous :*
	- *a. La première ligne est réservée à vos en-têtes. Elles seront ignorées par notre système.*
	- *b. La première colonne est réservée à l'adresse courriel, comme par exemple : james.bond@gmail.com.*
	- *c. La deuxième colonne est réservée à la langue telle que: FR (français) ou EN (english).*
	- *d. La troisième\* colonne est réservée à la personnalisation comme par exemple : M.Bond.*
	- *e. La quatrième\* colonne est réservée à la date d'anniversaire comme : 1964-08-05. Tout autre format diffèrent de AAAA-MM-JJ sera ignoré par notre système.*
		- *Les troisième et quatrième colonnes peuvent rester vides.*
- *3. Vous pouvez mettre jusqu'à 20 colonnes dans votre fichier de contacts.*
- *4. Vous pouvez télécharger notre modèle, afin d'avoir un moyen simple pour intégrer les contacts. [Télécharger le modèle.](http://eah12.avnetec.com/inc/sbdfr.csv)*

Avant de procéder à l'intégration de votre liste de contact, si vous désirez diviser votre liste afin de mieux cibler vos envois trois choix s'offrent à vous, soit en utilisant la segmentation par mot clé (**Section 1.2.1.1**) ou en créant des listes d'abonnement ou des sous-listes (**Section 1.2.1.2**). Allez à la **section 1.2.2** pour l'intégration de la base de données sur la plateforme d'envoi de courriels.

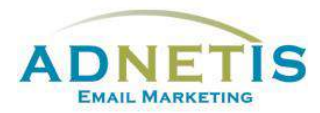

#### <span id="page-8-0"></span>**1.2.1.1 Segmentation par mot clé**

La segmentation de votre base de données permet lors des envois de cibler une partie des contacts. Plusieurs champs sont disponibles afin d'intégrer les données pertinentes. (Entreprise, fonction, secteur, mot 1 à 6). Vous définissez ainsi les filtres et intégrez le tout dans le fichier Excel (section 1.2.1)

Si un contact peut se retrouver dans plusieurs filtres, assurez-vous que les mots clés soient tous présents pour ce contact. **Ne pas dupliquer les courriels** car le système supprime les doublons et utilise seulement la dernière version.

Cette segmentation servira à la création de filtres qui seront utilisés lors des envois finaux. Afin de créer les filtres, communiquez avec votre gestionnaire de compte ADNETIS afin qu'il puisse programmer le tout.

#### <span id="page-8-1"></span>**1.2.1.2 Création des listes**

Pour assigner vos contacts à une liste vous devez d'abord créer des fichiers Excel, tel que démontré à la **section 1.2.1**, un pour chacun des listes ou sous-listes créés pour procéder à l'intégration. La création d'une liste peut se faire avant ou pendant l'intégration. Vous devez cliquez sur le bouton *Listes* ou lors de l'intégration, la zone liste s'affichera vous permettant ainsi de définir vos listes\*.

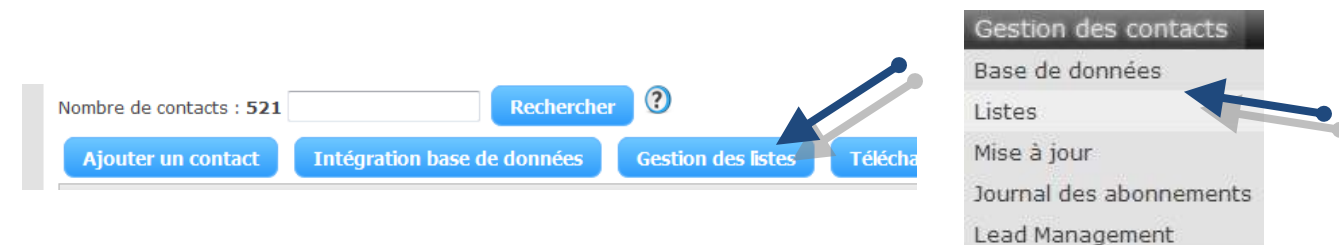

#### *\*Un maximum de 60 listes est autorisé*

Il y a deux types de liste : *liste d'abonnement publique* ou *liste d'abonnement privé*.

- La liste publique est une liste d'envoi à laquelle votre public cible peut s'abonner et se désabonner.
- En ce qui concernant la liste privée c'est vous qui constituez cette liste d'envoi. Votre public cible ne peut pas s'y abonner mais peut se désabonner.

Par défaut la liste Général est créée automatiquement au compte et est considérer comme une liste privé.

Il est possible de créer des sous-listes, qui sont une segmentation destinée à une gestion interne des contacts pour créer une liste d'envoi avec vos abonnés. Lorsqu'un contact veut se désabonner, le système lui donne le choix des listes auxquelles il peut se désabonner.

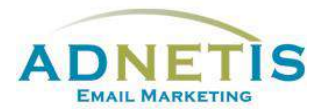

#### <span id="page-9-0"></span>**1.2.2- Intégration de la base de données sur la plateforme**

Cliquez sur *Parcourir* afin de récupérer le ficher enregistré sur votre ordinateur et cliquez sur le bouton *Analyser* pour une vérification de l'intégrité des données. Si la saisie des données est correcte dans le fichier Excel, le système vous demande de sélectionner une liste et ou une sous-liste.

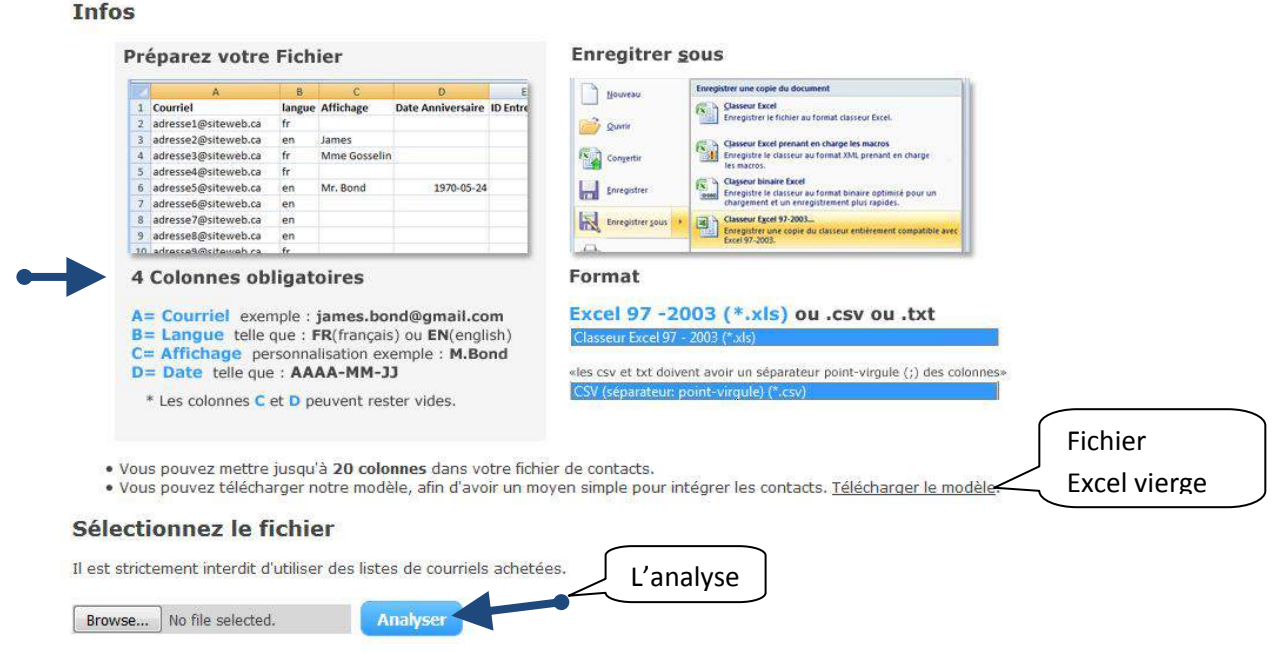

Sous **Listes d'envoi** s'afficheront les listes que vous avez créées. Sélectionnez le nom de la listes ou sous liste qui correspond à la liste des contacts.

Cliquez sur le bouton *mettre à jour/intégrer votre base de données* pour importer la liste.

Une fois la liste importée, un message de compte rendu d'intégration donne le nombre de contacts copiés dans la base de données

**NB :** Il est possible de supprimer tous vos contacts d'une liste ou de supprimer une liste d'abonnement. La suppression des contacts se fait sous la page *Listes*, pour supprimer les contacts d'une liste, des options de copie et de suppression sont disponibles.

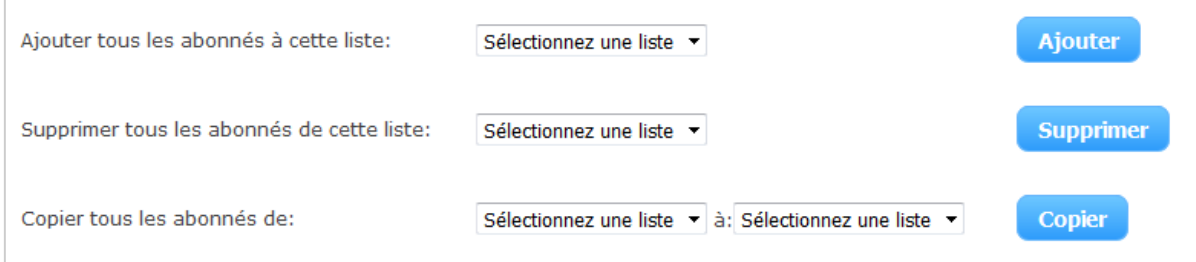

.

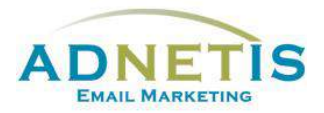

# **À noter :**

- Le format exigé par la plateforme est Excel 97-2003. Vous pouvez télécharger le fichier Excel vierge qui est mis à votre disposition pour faire l'intégration de votre base de données.
- Le bouton *Analyser* est une sécurité, il lance une fonction d'analyse du fichier que vous voulez intégrer avant son intégration définitive dans la plateforme d'envoi de courriel. Cette fonction vérifie donc la structure de votre fichier pour éviter des erreurs de données.
- La colonne *Affichage* est utilisée pour la personnalisation de vos infolettres. Le Template de base récupère les informations de cette colonne afin de l'intégrer automatiquement à votre infolettre. Voici un exemple; vous avez intégré à la colonne affichage « Madame XYZ ». Vous retrouverez sur l'infolettre Bonjour Madame XYZ, le mot affichage sera remplacé par le nom présent dans la colonne soit Madame XYZ
- L'intégration de la base de données met à jour les informations des contacts. C'est-à-dire, que les informations présentes dans votre base de données sur la plateforme d'envoi de courriels seront remplacées par les informations de la nouvelle liste du fichier Excel.

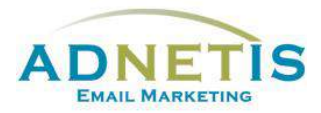

# <span id="page-11-0"></span>**2- Création des infolettres**

La création des infolettres est la partie la plus importante du guide pour la bonne réalisation du projet.

Pour créer des infolettres, il faut d'abord choisir un design. Cliquez sur le bouton *« Créer une infolettre »* ou par le menu cliquez sur *Gestion des designs*, faites passer la souris sur le menu *Création d'infolettres* et le menu déroulant contenant les rubriques *Gestion des fichiers*, *Gestion des infolettres* et *Gestion des designs* seront accessibles.

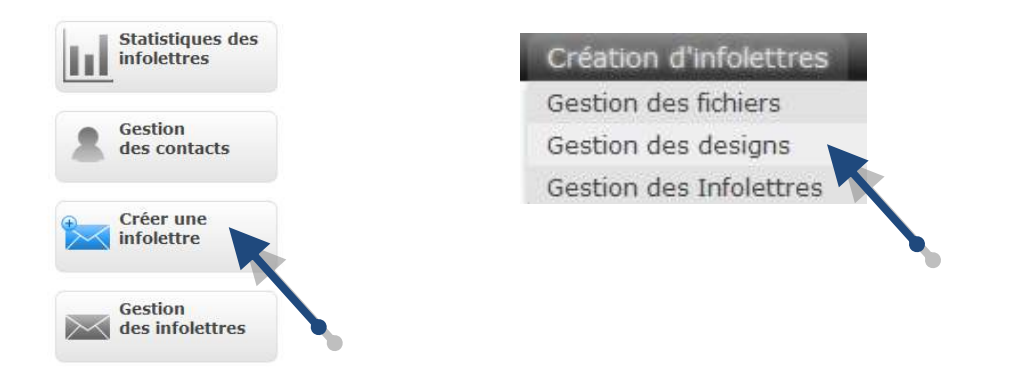

Dans *Gestion des designs*, une liste de design du type « Glisser et Déposer » vous propose différentes mises en page possible. Ces designs sont disponibles pour la création de vos infolettres et ils sont compatibles mobiles, vous pouvez les identifier par le symbole du mobile. Certains gabarits sont disponibles pour vous permettre d'intégrer votre propre code. Cliquez sur l'un des designs pour le voir en plus gros, s'il vous convient, cliquez sur le bouton **Sélectionner ce design** pour débuter la production.

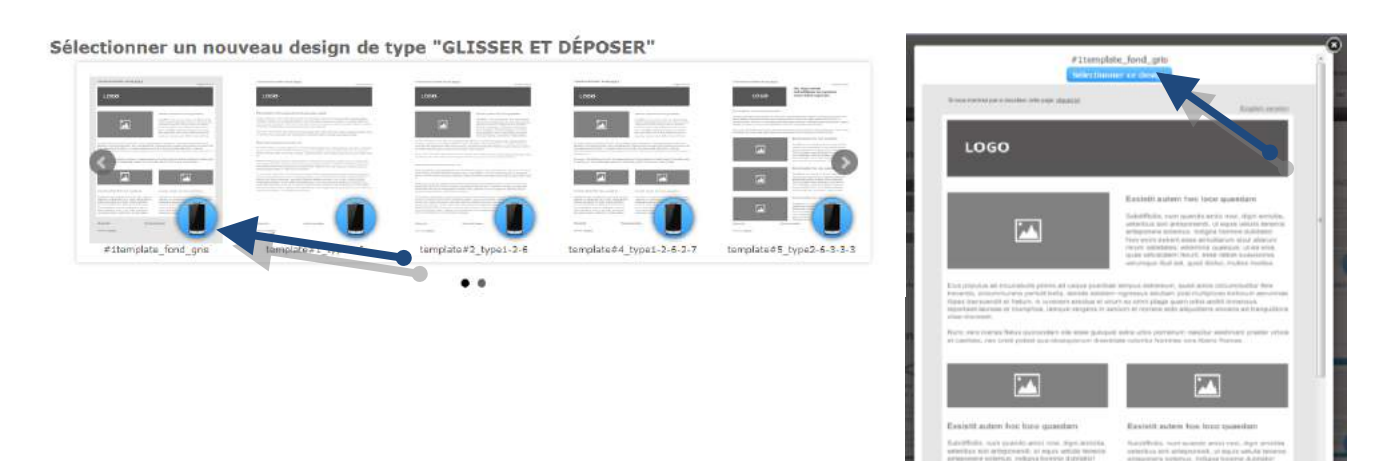

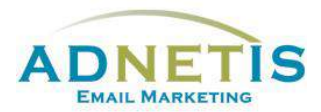

Le design choisi, Vous arrivé automatiquement à la page d'édition.

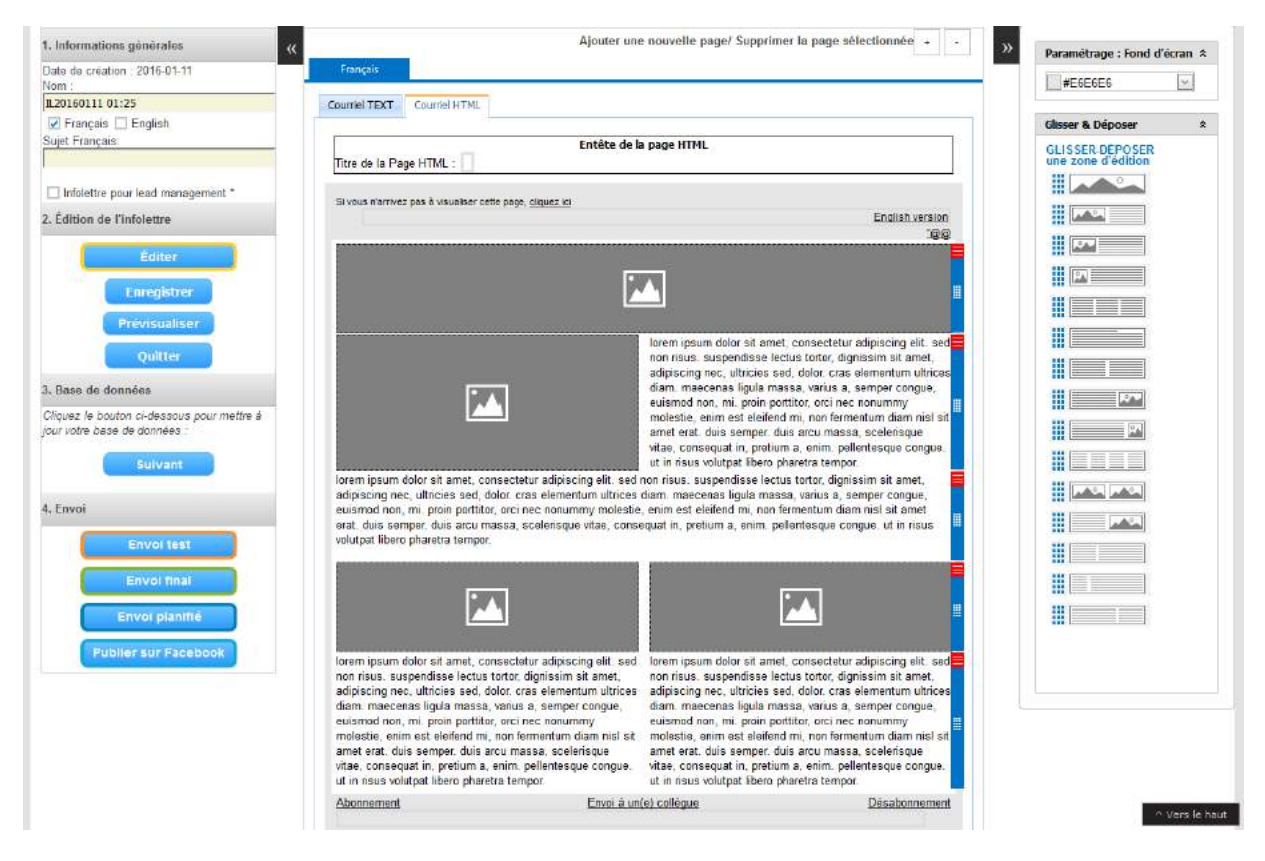

#### *1. Informations générales* :

- 1- Un nom est intégré automatiquement vous pouvez le modifier en entrant vos propres informations à la case *Nom*.
- 2- Sélectionnez la ou les langues de l'infolettre en cliquant sur *Français* **ou** *English* pour un envoi unilingue ou cliquez sur les deux pour un envoi bilingue.
- 3- Intégrez à la case *Sujet Français, Sujet anglais* l'objet de l'infolettre qui s'affichera dans le courriel que les contacts recevront. Cliquez sur le bouton *Enregistrer*.

#### *Sélectionnez les pages à éditer* :

Une infolettre peut utiliser les deux types de formats : HTML et Texte. Le format texte ne pourra pas contenir d'image. Donc pour faire une infolettre avec l'ajout d'image, il faudra choisir le format HTML.

Lors de la création de l'infolettre le format HTML s'affiche automatiquement à la droite. Cliquez sur la zone image ou le texte latin pour accéder à un éditeur de texte du type Microsoft Word. Cet éditeur va vous permettre de mettre en forme votre infolettre.

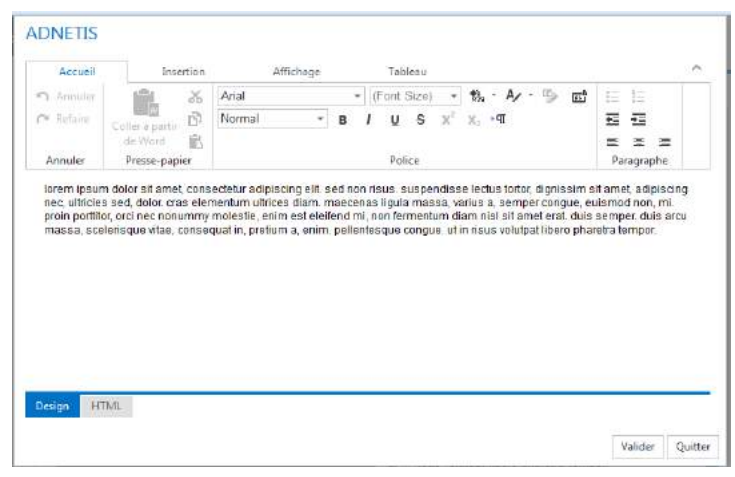

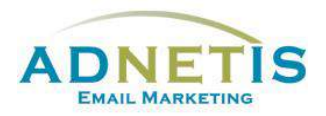

Tapez votre texte directement dans l'éditeur ou si vous le copiez et collez de Word, utilisez l'icône *Coller à partir de Word* pour l'intégrer. Faites votre mise en page directement dans l'éditeur pour vous assurer de la conformité du visuel.

Pour ajouter de nouvelles zones de texte, différentes options sont disponibles dans le menu *Glisser & déposer* à la droite de l'écran. Sélectionnez celui désiré et glissez le, là où vous le désirez. Vous pouvez changer la couleur de l'arrière-plan en sélectionnant

la couleur dans le menu de droite *Paramétrage : Fond d'écran*.

Ou seulement changer la couleur d'une case d'édition en cliquant sur le coint rouge pour faire afficher le menu et appliquer une couleur.

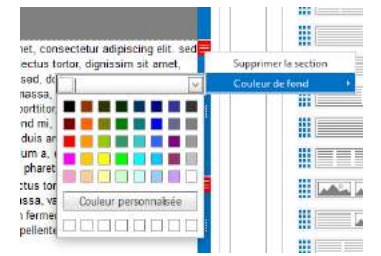

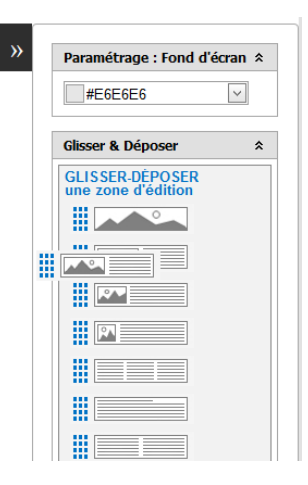

Pour les utilisateurs qui préfèrent travailler en HTML, il est possible de le faire en cliquant sur le bouton *HTML.* Ainsi il sera possible de copier le code HTML préprogrammé.

Cliquez sur **Valider** pour confirmer l'ajout de texte ou de code que vous venez d'intégrer.

*Insertions d'images* : *(Référez-vous à la section 3 afin de connaitre le processus à suivre en image.)* Vous pouvez téléverser et intégrer une image directement via l'éditeur en une seule étape :

- 1. Cliquez sur Insertion et l'icône image dans l'éditeur
- 2. Dans la fenêtre glisser ou rechercher votre image sur votre bureau et glisser la dans la fenêtre
- 3. Cliquez sur Insérer l'image prendra le format requis.

#### *Mise à jour de la base de données :*

Si la mise à jour de votre base de données n'est pas encore faite vous pouvez le faire en cliquant sur le bouton *Suivant* pour mettre à jour votre Base de données. Référez vous à la **section 1.2** pour connaitre le processus à suivre. Par cette fonction une fois la mise à jour terminer le système vous ramène à l'édition de votre infolettre.

#### *Prêt à envoyer :*

Votre envoi est terminé vous pouvez procéder à l'envoi test et final. Référez vous à la **section 5** afin de connaitre les détails.

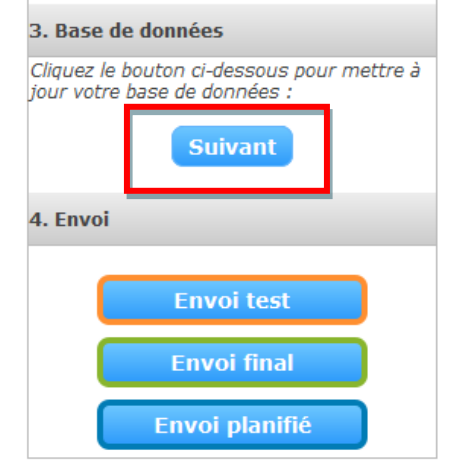

**Page 14**

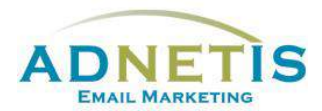

### <span id="page-14-0"></span>**2.1. Gestion des designs**

Le design c'est le squelette d'une infolettre. Il permet de créer un gabarit pour un type d'infolettre à envoyer à vos clients. Cela donne la structure de l'infolettre.

#### <span id="page-14-1"></span>**2.1.1 Création de design personnalisé**

Dans le cas où vous désirez un design personnalisé ou désirez modifier le design libre d'utilisation, veillez suivre les étapes suivantes :

- 1- Utilisez le gabarit qui est mis à votre disposition *Codez le votre/Code your own…* pour intégrer votre propre code html. Ou cliquez sur l'un des designs que vous pourrez modifier à l'étape suivante.
- 2- En cliquant sur le crayon *Éditer* du design, vous arriverez sur la page de création d'infolettre.

#### Réutiliser un desian déjà créé

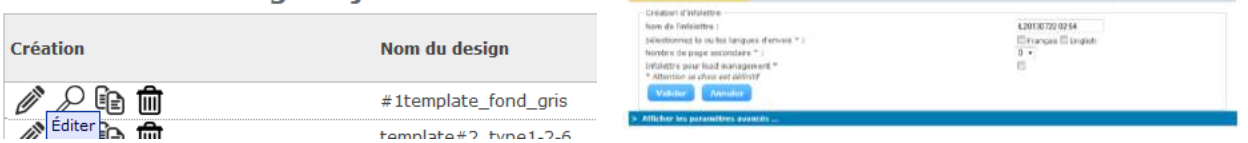

**Gestion des designs** 

3- Pour créer un design, cliquez sur *Afficher les paramètres avancés*, pour dévoiler la section d'édition du design en html.

#### <span id="page-14-2"></span>**2.1.2 Édition de design**

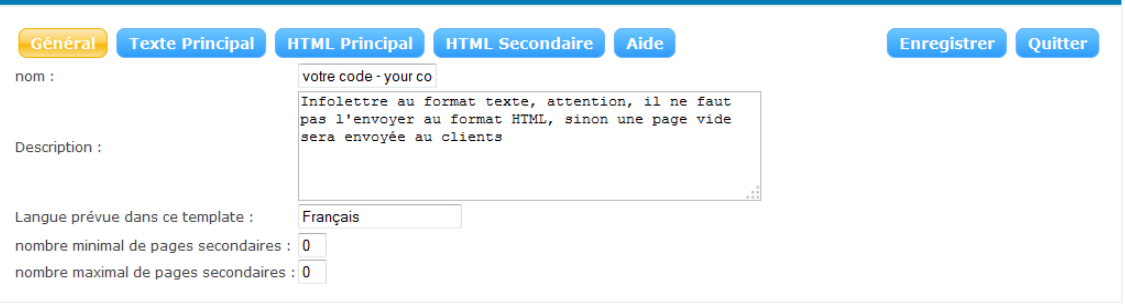

Un courriel est envoyé sous deux formats en même temps; HTML et texte. Nous vous suggérons fortement d'utiliser les deux formats avec les mêmes paragraphes pour être plus efficace face aux filtres anti-spam.

L'onglet Général : Cet onglet vous permet de donner le nom du design, une description du design, la/les langues prévues pour ce design.

Création d'infolettres Gestion des fichiers Gestion des designs Gestion des Infolettres

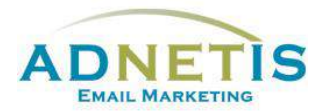

### <span id="page-15-0"></span>**2.1.3 Gabarit en texte**

L'onglet *Texte Principal* consiste à créer des infolettres utilisant que du texte. Ce design est le plus performant parce qu'une version texte de l'infolettre sera générée pour les messageries de courriels n'acceptant pas les formats HTML. C'est ici que vous créez la structure de l'infolettre au format texte.

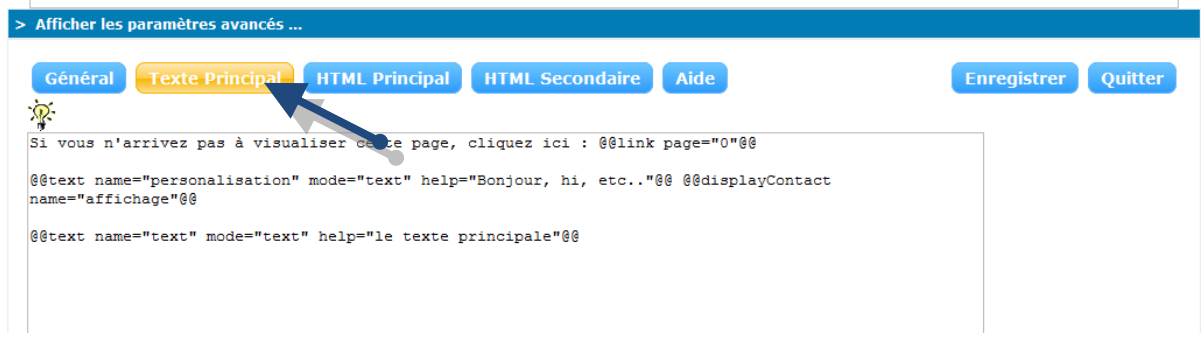

Nous vous transmettons les données à intégrer pour les envois bilingues :

#### @@message@@

@@display lan="fr" text="Si vous n'arrivez pas à visualiser cette page, cliquez ici :"@@@@display lan="en" text="Trouble viewing this e-mail, click here"@@

@@link page="0"@@

@@textPrin name="Salutation"@@ @@displayContact name="affichage"@@

@@text name="Texte droite" mode="text" help="Texte de votre infolettre au format text"@@

« Adresse de l'entreprise » (ne pas mettre de format HTML)

@@display lan="fr" text="Désabonnement"@@@@display lan="en" text="Unsubscribe"@@:

@@link page="unsubscribe"@@

Pour les envois unilingues, supprimer les balises @@displaylan="\*"@@. Garder seulement le texte à afficher.

#### <span id="page-15-1"></span>**2.1.4 Gabarit HTML**

Le gabarit HTML nécessite une connaissance en programmation web. Donc il est préférable qu'une personne qui a des notions en HTML l'utilise.

L'onglet HTML Principal permet de créer la structure de l'infolettre au format HTML. C'est celle-ci qui sera envoyée aux messageries de courriels et visualisée dans les fureteurs.

L'onglet HTML Secondaire permet de faire des pages secondaires à une infolettre. C'est donc ici que vous définirez la structure de ces pages (qui peut être différente de la page principale).

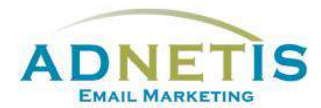

#### <span id="page-16-0"></span>**2.1.4.1 Programmation du gabarit HTML**

Sélectionnez l'onglet *HTML principal*, les balises suivantes apparaissent. Ce sont les balises par défaut pour un Template qui sont disponible pour vous guider pour créer votre propre design.

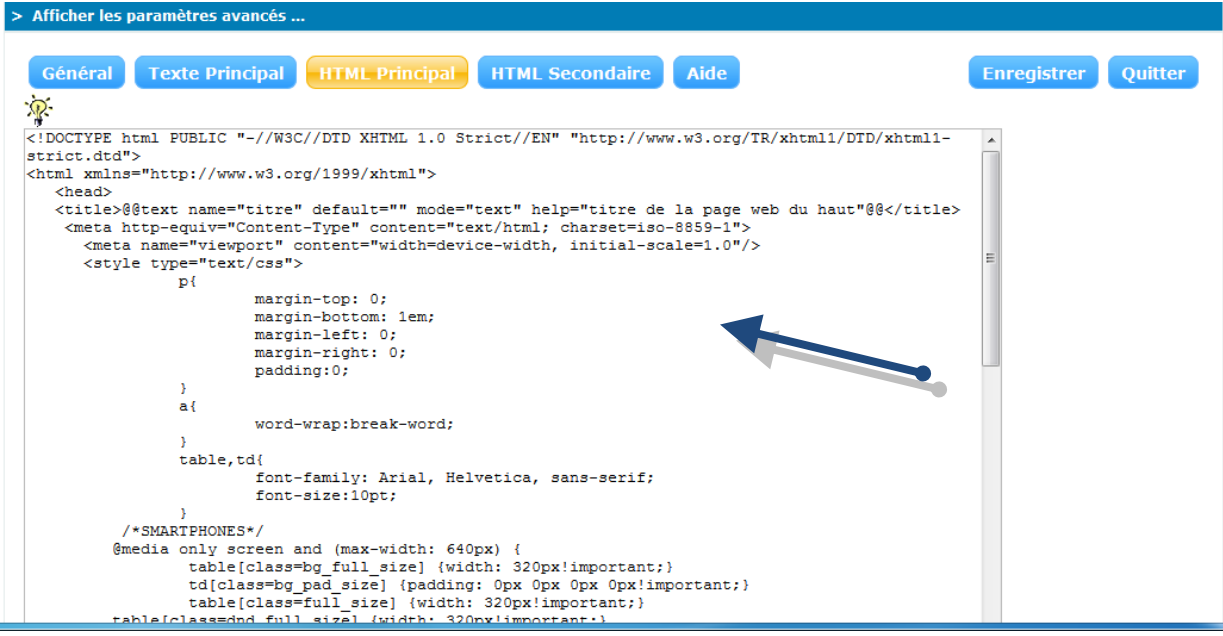

Si désiré, ajoutez entre les balises **<title>** ceci : @@text name="titreHTML" default="nom de l'entreprise" mode="text" help="Le titre de la page HTML (en haut du fureteur)"@@

Intégrez votre programmation entre les balises **<body>** et, si possible, faites en sorte d'intégrer la balise **@@stat@@** dans la programmation des tableaux.

- 1. Utilisez une programmation html simple avec des tableaux <table><tr>><td></td></tr></table>.
- 2. Pensez à une découpe simple et utilisez les <td> pour créer des bordures afin d'éviter d'utiliser le style border=1 dans les tableaux (ceux-ci peuvent toutefois être utilisés)
- 3. Pensez à optimiser le design. Surtout pour l'affichage sur mobile. Réduisez le plus possible le nombre d'images et remplacez les sections « carré de couleur uni » par l'utilisation de l'attribut « bgcolor ». Ceci éliminera l'utilisation abusive d'images et allègera votre page.
- 4. Il est important de réaliser une programmation qui peut être utilisée pour différents envois. Intégrez les éléments visuels qui seront communs pour tous les envois. Pour les éléments changeant, créez des zones éditables.

Pour créer les zones éditables en format html, vous pouvez utiliser 2 types de balises :

**Standard :** @@text name="\*" default="\*\*" mode="html" help="\*\*\*"@@ important : il faut que les *text name* soient tous **différents**.

**Drag&drop :** *les balises déterminent un bloc où les zones d'éditions Glisser & Déposer peuvent s'ajouter lors de la mise en page. Vous pouvez reprendre l'un des modèles suggérés* 

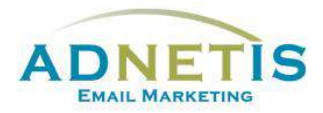

*et faire des modifications au html du design pour l'adapter à vos besoins en s'assurant de garder ce type de balise :*

<dragdocument id="drgdoc1">

<dragsection type="1" name="sec1"></dragsection> <dragsection type="2" name="sec2"></dragsection>

#### </dragdocument>

- 5. Il faut intégrer quelques balises  $\omega\omega^{**} \otimes \omega$  dans la programmation. Pour de l'aide, cliquez sur l'onglet « *Aide* » qui contient tous les codes et explications. Voici les éléments les plus importants :
	- a. En début de programmation de votre tableau, ajoutez les balises suivantes :
		- @@message@@

@@startHide page="email"@@

Si vous n'arrivez pas à visualiser cette page,

<a href='@@link page="0"@@'>cliquez ici</a>

#### @@endHide@@

La balise *message* est utilisée pour la fonction *envoi à un ami, envoi la dernière infolettre, lead management* et permet d'intégrer un message.

La balise *startHide* signifie que cette partie de texte s'affiche seulement lors de la réception dans la boite de courriel. Elle ne s'affichera pas sur les navigateurs lorsque l'infolettre est ouverte hors du logiciel de courriel.

- b. Les balises suivantes sont à intégrer pour le désabonnement (1), l'envoi à un ami (2) et si l'infolettre est bilingue (3):
	- 1. <a href='@@link page="unsubscribe"@@'>
	- 2. <a href='@@link page="send"@@'>

3. <a href='@@display lan="en" text="@@link lan="fr"@@"@@@@display lan="fr" text="@@link lan="en"@@"@@'>

c. Pour les infolettres bilingues, nous faisons seulement un design mais nous utilisons des balises pour identifier les éléments qui doivent apparaitre en anglais et les éléments qui doivent apparaitre en français. Voici les balises :

@@display lan="fr" text="\*"@@ (Pour l'affichage en français) @@display lan="en" text="\*"@@ (Pour l'affichage en anglais)

Vous pouvez prédéfinir la taille du texte, la police de caractère et la couleur en intégrant un style. Le CSS peut-être utilisé, mais il faut absolument que les styles soient intégrés dans les balises du **<table>** ou du **<td>**. Pensez également à utiliser des polices web courantes de type (Verdana, Arial, Helvetica, Geneva) afin d'être reconnu par tous les fureteurs et logiciels de courriel. Les polices « spécial » ne sont pas conseillées car il est fort possible que certains utilisateurs ne possèdent pas la police en question.

Vous pouvez toujours modifier le design déjà utilisé par une infolettre. Cependant, cela risquera d'altérer le rendu des infolettres déjà envoyées. Évitez de changer les balises @@ dans les designs. Pour modifier un design déjà fait pour une autre infolettre, il est préférable de dupliquer le design puis de le modifier et d'utiliser cette dernière version.

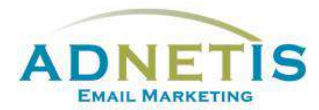

#### <span id="page-18-0"></span>**2.1.5 Création de designs multipages**

#### **Ajout de pages secondaires sur le Design – Création de designs multipages**

Supposons que nous voulons faire une infolettre bilingue avec deux sujets sur deux pages distinctes.

Vous procédez de la même façon que pour un design simple mais vous le faites également pour l'onglet HTML Secondaire.

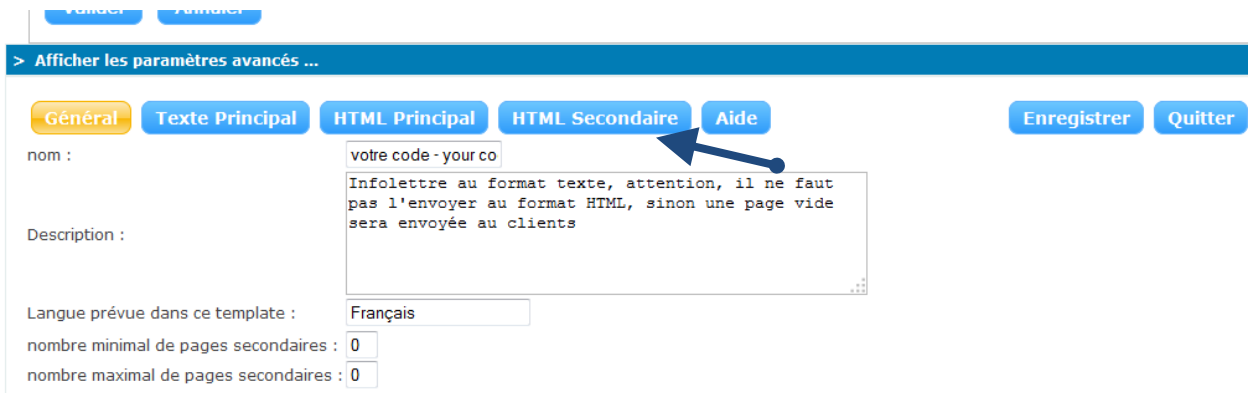

Vous programmez de la même façon que la page principale en utilisant les mêmes balises, à l'exception de ces balises à ne pas intégrer:

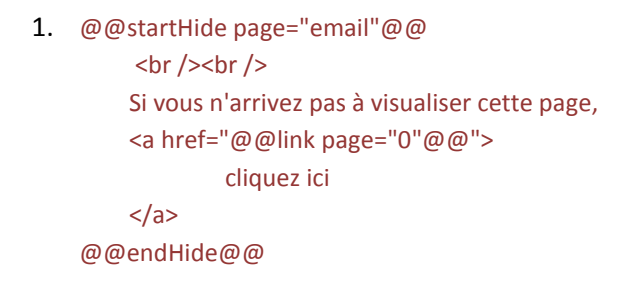

Celles-ci sont inutiles pour les pages secondaires. Cliquez maintenant sur le bouton *enregistrer* pour sauvegarder votre design multipage.

Votre design multipage est maintenant prêt a être utilisé dans une infolettre simple ou multipage que l'on va créer ultérieurement à la **section 4**.

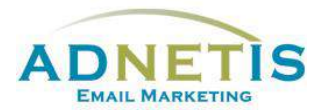

### <span id="page-19-0"></span>**2.2. Gestion des Infolettres**

La gestion des infolettres permet de gérer vos infolettres soit d'en créer, de les modifier ou de les supprimer. C'est via **Gestion des infolettres** que vous ferez votre envoi final.

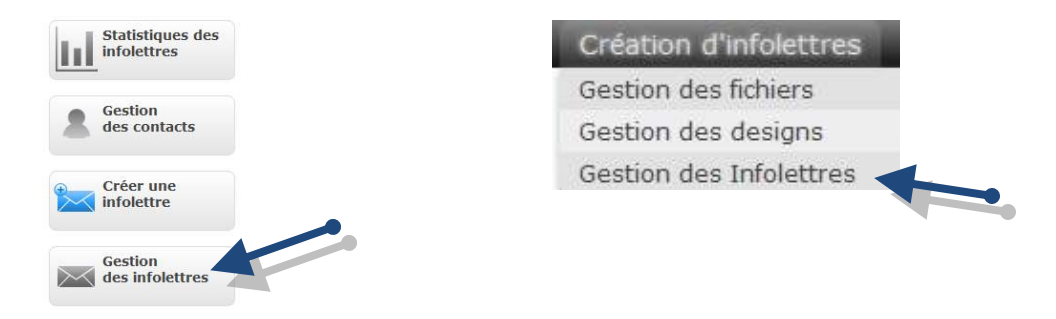

#### <span id="page-19-1"></span>**2.2.1 Gestion des infolettres**

Passez la souris sur le menu *Création des infolettres*, puis cliquez sur le sous menu *Gestion des infolettres*.

Les infolettres déjà créées seront présentes dans la liste avec leurs caractéristiques : nom, design utilisé, langue, date de création, etc. Vous pouvez créer plusieurs infolettres et revenir plus tard pour les

compléter, les modifier ou faire l'envoi final en cliquant sur le bouton éditer  $\mathscr{O}$ . Le bouton vous mènera à la page d'édition de l'infolettre.

Il est également possible de créer une infolettre à partir de cette section. Cliquez sur le bouton *Ajouter une infolettre* pour créer une nouvelle infolettre.

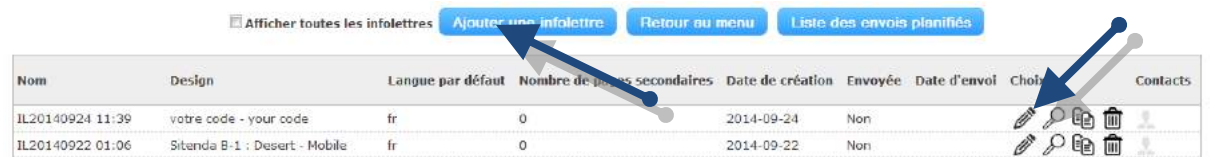

- 1- Choisissez le type de design que vous voulez utiliser : ce design doit avoir été utilisé auparavant.
- 2- Indiquez le nombre de pages secondaires pour l'infolettre.
- 3- Remplissez la case *nom* pour donner un nom à l'infolettre à créer.
- 4- Choisissez la langue en cliquant sur *fr* ou *en* pour un envoi unilingue ou cliquez sur les deux pour un envoi bilingue.
- 5- Validez la création de l'infolettre en cliquant sur le bouton *valider*.
- 6- Procédez de la même façon tel qu'expliqué à la **section 2.**

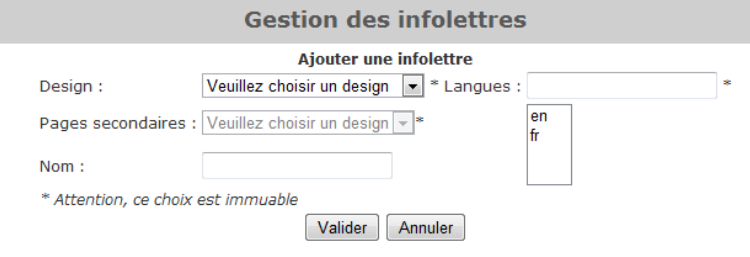

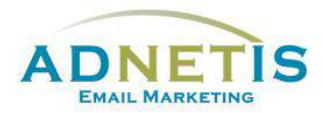

# <span id="page-20-0"></span>**3- Gestion des fichiers (Intégration des images et des liens)**

La gestion des fichiers permet à l'utilisateur d'organiser tous les documents et images à insérer dans les infolettres.

# <span id="page-20-1"></span>**3.1- Gestion des fichiers (Images et documents)**

Préparez vos documents et images à utiliser pour le design et/ou pour les infolettres. Vous devez ajouter les documents dans la section *gestion des fichiers* se trouvant sur le menu *Création d'infolettres* ou lors de l'édition (démontré au *point 3.2.*)

### <span id="page-20-2"></span>**3.1.1- Création de répertoire**

Pour créer un répertoire, il faut remplir le champ « *créer un répertoire* » en y mettant le nom du répertoire à créer puis cliquer sur le bouton *créer*. Le répertoire sera ainsi visible dans le tableau de la section *gestion des fichiers*.

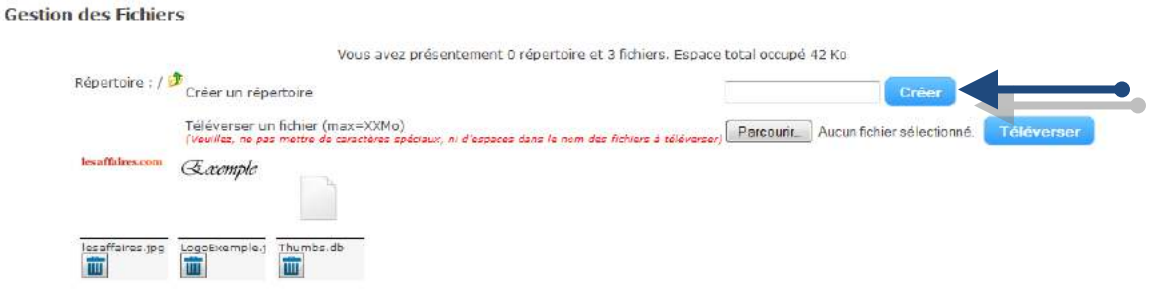

### <span id="page-20-3"></span>**3.1.2- Téléverser les documents/ images**

Pour téléverser des fichiers à joindre dans les infolettres, cliquez sur le bouton *Parcourir…* pour récupérer le fichier ou l'image à insérer et cliquez sur le bouton *Téléverser*. Un message en rouge au-dessus du tableau indiquera que votre fichier a été correctement téléversé et le fichier sera visible dans le tableau des fichiers.

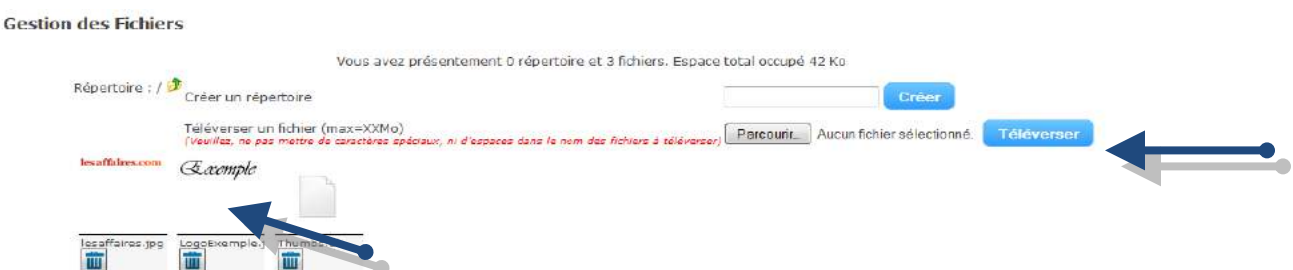

Pour mettre le fichier dans un répertoire donné, placez-vous d'abord dans le répertoire avant de procéder au téléversement du fichier. Les formats acceptés sont Word, Excel, PowerPoint, PDF, JPEG, PNG et GIF. Les images doivent être en RVB (Rouge Vert Bleu, *RGB*) sinon elles ne s'afficheront pas. Assurez-vous de ne pas mettre d'espaces, ni de caractères spéciaux tels que (é , ' , ç , à …) dans le nom du fichier. Ne pas intégrer des images trop volumineuses. Limitez-vous à 200ko pour une image et un maximum de 1mo pour des fichiers tels que PDF.

Création d'infolettre: Gestion des fichiers Gestion des designs Gestion des Infolettres

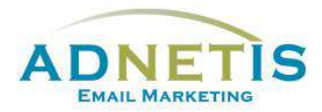

### <span id="page-21-0"></span>**3.2.** I**ntégration de fichiers dans votre infolettre**

Nous avons facilité la tâche en intégrant la galerie d'image directement dans l'éditeur. Vous pouvez téléverser et intégrer une image directement via l'éditeur en une seule étape.

- 1. Cliquez sur l'onglet Insertion et sur l'icône Image de l'éditeur
- 2. Dans le pop-up vous permet d'intégrer une image de 3 façons :
	- a. Soit à partir d'un fichier qui est sur votre ordinateur que vous glisserez dans cette fenêtre.
	- b. À partir de la galerie où vous trouverez toutes les images que vous avez intégrées au départ via gestion des fichiers.
	- c. En insérant URL de l'image si par exemple, celle-ci est hébergée sur votre site web.

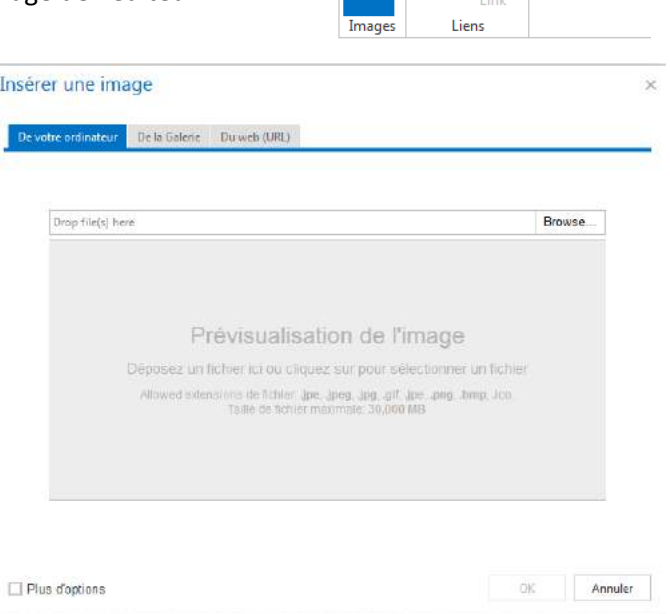

Accueil

Insertion

- 3. Cliquez sur l'image voulue.
- 4. Cliquez sur le bouton OK

Dans les designs *Drag & drop* les images prendront le bon format selon l'espace alloué à la zone. Cela-dit il est possible de redimensionner l'image en cochant Plus d'options. Vous pourrez ainsi déterminer les nouvelles dimensions.

#### Paramètres de Style Paramètres communs Taille: Taille personnalisée Largeur: pixels O Hauteur pixels J Créer une vignette [?] Position:  $\overline{\phantom{a}}$ Texte autour de l'image **Description:**

#### **À noter :**

 Évitez de supprimer des documents ou images qui sont utilisés par les designs ou les infolettres déjà envoyées. La suppression altéra le visuel, car ces images auront disparues.

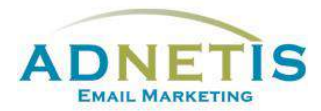

### <span id="page-22-0"></span>**3.3- Intégration d'un lien**

Vous pouvez ajouter un lien sur une image ou sur une partie du texte. Lorsque vous ouvrez la fenêtre pour éditer, vous sélectionnez d'abord l'image ou la phrase désirée.

Cliquer sur l'onglet Insertion pour faire afficher les options et cliquez sur l'icône Lien. Un « popup » s'ouvre et vous inscrivez l'URL dans l'espace 'URL'. Cochez ouvrir dans une nouvelle fenêtre afin que le lien s'ouvre sur une nouvelle page web.

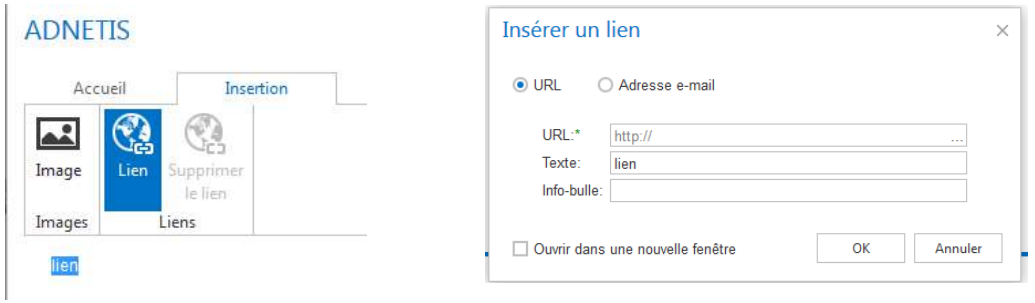

Si vous souhaitez ajouter une adresse courriel cochez *Adresse e-mail* et insérez l'adresse courriel sous *Destinataire*.

Validez le tout en cliquant sur OK.

Pour lier un ficher PDF ou autre à votre infolettre vous devez créer un lien.

- 1. Cliquez sur l'onglet insertion et sur l'icône du lien de l'éditeur
- 2. Dans le pop-up cliquez sur l'icône des […] à côté de la case de l'URL

URL:\* http://

- 3. Un  $2^e$  pop up va s'ouvrir vous permettant de sélectionner le document intégrer dans gestion des fichiers tel que démontré au *point 3.1.2*
- 4. Cliquez sur le fichier voulu.
- 5. Cliquez sur le bouton OK

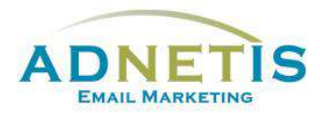

# <span id="page-23-0"></span>**3.4- Intégration d'une vidéo**

Il y a plusieurs façons d'intégrer une vidéo. Prenez note que dans tous les cas, les vidéos ne peuvent s'animer directement sur la page du courriel. Les systèmes de courriel tels qu'Outlook 2007 ne le permettent pas. La vidéo doit être lue par une page secondaire.

Nous vous conseillons d'utiliser *YouTube et* de récupérer le lien ou le script. Vous intégrez simplement une image et vous ajoutez le lien vers la vidéo. Si vous utilisez le script fourni par *YouTube,* il faut l'intégrer dans la page secondaire d'une infolettre multipage.

L'ajout de vidéo dans les infolettres suit la même procédure que l'insertion d'image ou de fichiers.

Intégrez une image qui illustre la vidéo afin du vous permettre de joindre la vidéo. Copiez l'URL de la vidéo et créez un lien sur l'image. Insérez l'URL copié auparavant, validez et enregistrez avant de quitter l'application.

### <span id="page-23-1"></span>**3.5- Prévisualisation des infolettres**

La prévisualisation est un bon moyen de voir si votre mise en page est conforme à ce que vous désirez, car la page de l'édition ne présente pas l'affichage réel de l'infolettre. Une prévisualisation est conseillée pour visualiser l'infolettre. Vous trouverez le bouton *Prévisualiser* dans le menu de gauche.

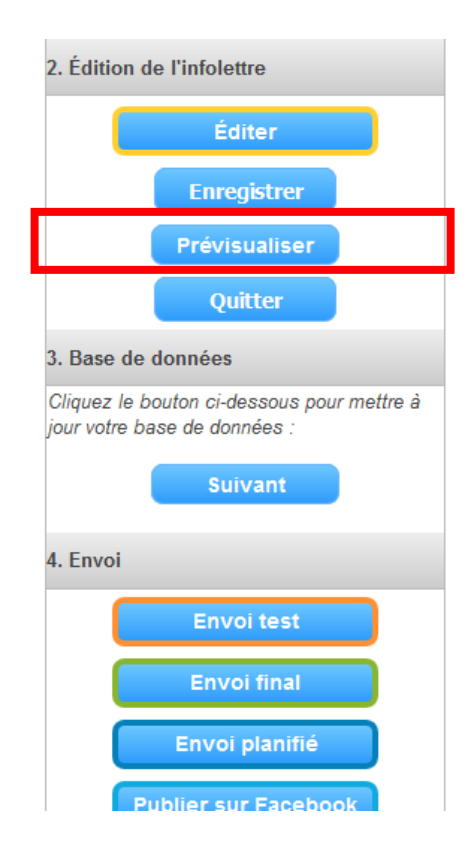

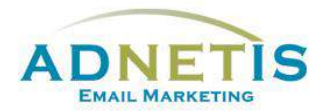

# <span id="page-24-0"></span>**4- Création d'infolettres multipages**

Les Designs *Drag & Drop* sont conçu pour permettre de créer des infolettres multipages. Dans le cas où vous avez créé votre propre design assurez-vous que vous avez intégré également une version *HTML Secondaire*. Vous pouvez retrouver la démarche sous le *point 2.1.5 création des designs multipages*.

### <span id="page-24-1"></span>**4.1- Gestion des Infolettres multipages**

Pour la création d'infolettres multipages, suivez le même procédé que pour créer une infolettre simple et choisissez le design à utiliser.

Pour ajouter des pages secondaires cliquez simplement sur le bouton [+] qui se trouve dans le haut de la page d'édition.

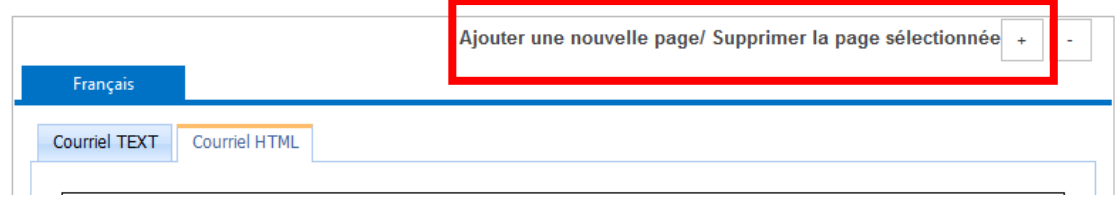

#### *Sélectionnez la page à éditer* :

Lors de la création de l'infolettre le format HTML s'affiche automatiquement à la droite. Pour intégrer les textes dans les pages secondaires cliquez sur page 1 ; page 2 … qui se trouve dans les différents onglets qui se sont ajoutés. Procéder comme pour la page Courriel HTML pour éditer les pages secondaires.

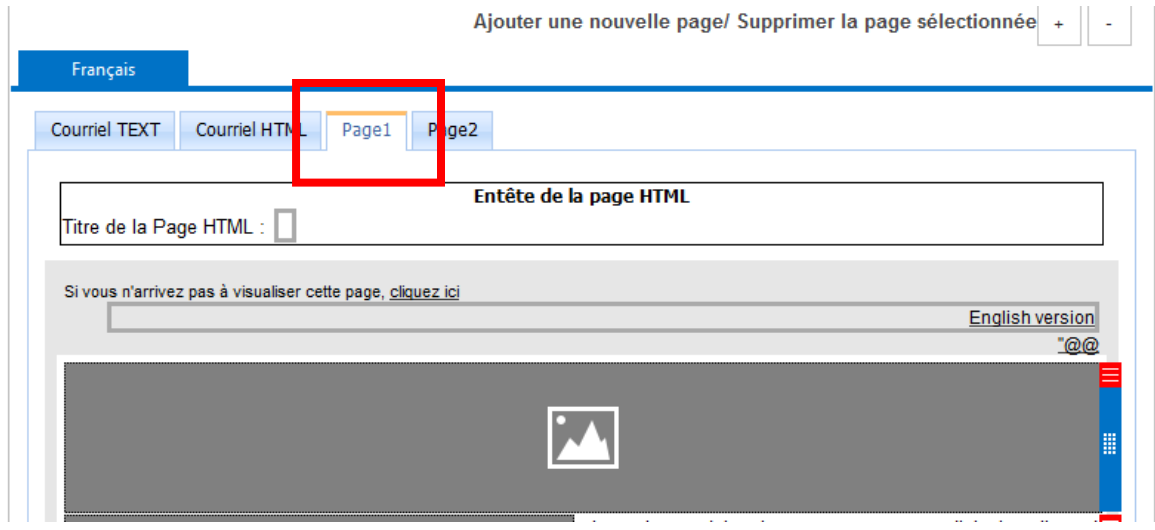

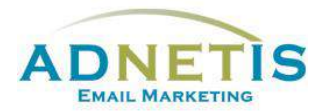

# <span id="page-25-0"></span>**4.2- Lier les pages secondaires à l'infolettre.**

Pour lier vos pages secondaires, page1 et page 2 de notre exemple, vous devez intégrer des liens dans le corps du texte de la page nommé *Courriel html*. Intégrez votre texte et créez des liens tel que démontré à la **section 3.3** qui mèneront aux pages secondaires. Intégrez le numéro de la page à l'endroit indiqué *URL.* Validez le tout.

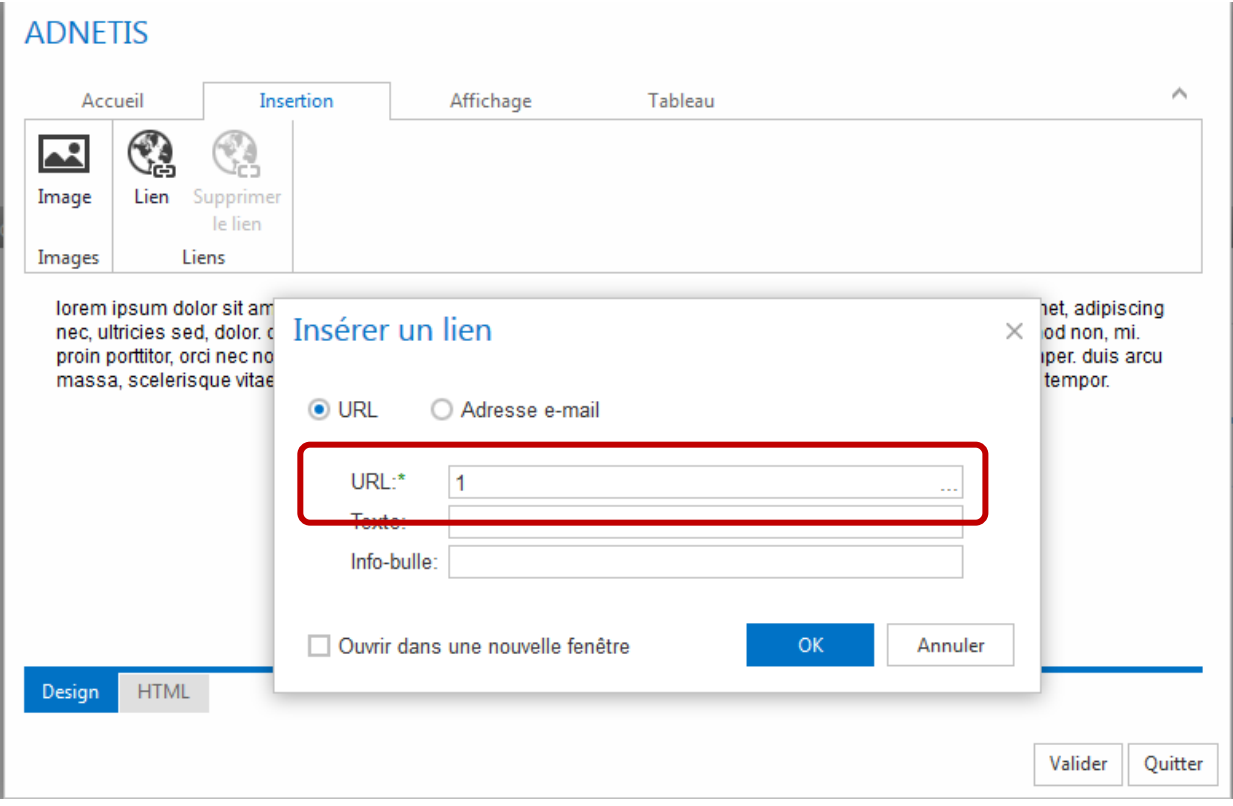

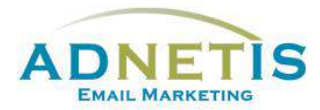

# <span id="page-26-0"></span>**5- Envoi test et envoi final**

Avant d'envoyer les infolettres à vos contacts, il est conseillé de procéder aux 3 vérifications suivantes :

- 1. La configuration (voir la **section 7)**
- 2. Faire une prévisualisation (voir la **section 3.5**)
- 3. Faire des envois tests pour s'assurer du bon fonctionnement des infolettres.

#### <span id="page-26-1"></span>**5.1- Envoi test**

Pour effectuer un envoi test, vous devez au préalable identifier des contacts tests dans *gestion de la base de données*. (Vous référer à la **section 1.1.3** afin d'intégrer les contacts test).

Sous *gestion des infolettres,* lors de l'édition du message, dans la case *Envoi,* cliquez sur *Envoi test*.

Vous verrez alors sur votre droite, la liste des contacts tests.

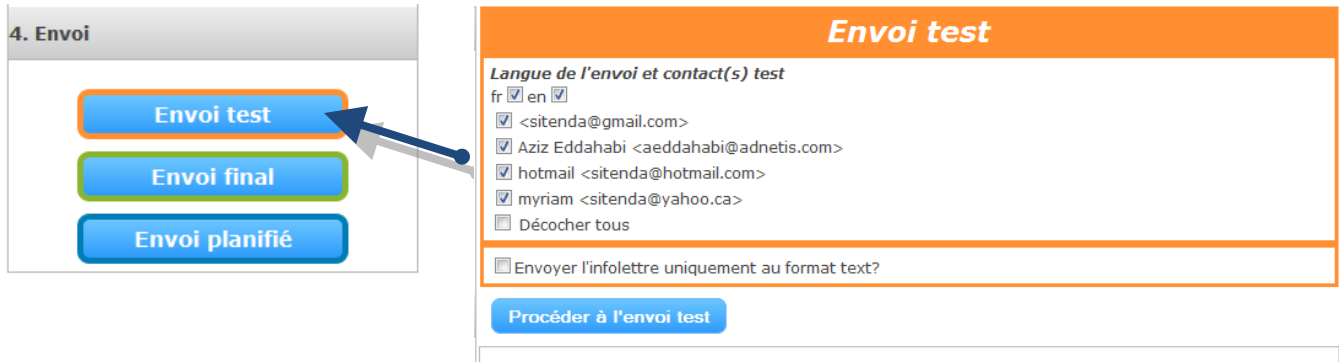

Sélectionnez les contacts à qui vous voulez envoyer un test. Pour les envois bilingues, il est possible d'envoyer l'envoi test dans une langue seulement ou dans les deux en même temps. Appuyez sur le bouton *procéder à l'envoi test*.

Une fois l'infolettre test reçue par courriel dans votre messagerie, apportez une attention toute particulière au champ *From/de* et à l'*objet*. Il est normal que le mot *test :* apparaisse dans l'objet pour distinguer un test d'un envoi final. Si la visualisation est comme prévue, on peut maintenant procéder à l'envoi final.

<span id="page-27-1"></span>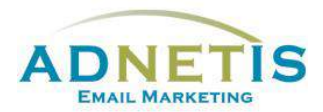

# <span id="page-27-0"></span>**5.2- Envoi Final**

Comme pour les envois test, l'envoi final se fait à partir de la *gestion des infolettres* lors de l'édition du message. Sous la case *Envoi*, vous devez cliquer sur envoi final afin de procéder à l'envoi immédiatement.

#### **Envoi** final 4. Envoi Option d'envoi · Envoyer à tous les conta **Envoyer par groupe Envoi** test Elottawa E Gatineau2 **Envoi final** Montréal artest20130121 GROUP1-WS-TEST Envoi planifié groupe novembre Enotaire1 Envoyer avec un filtre (Généré par ADNETIS) Pas de filtre  $\bullet$ Vérification du nombre de courriels Campagne Google Analytics (Laissez vide si vous ne voulez pas l'utiliser) Titre de la campagne (s'affichera sur votre rapport Google Analytics) Créer une campagne de test A / B? Choisissez votre pourcentage d'envoie  $5 \rightarrow$ Objet alternatif Français: Procéder à l'envor

#### <span id="page-27-2"></span>**5.2.1- Envoi par Liste ou avec filtre**

Il est possible de faire des envois par Liste afin de segmenter et cibler plus efficacement vos publications. Les **listes** doivent être définies au départ. Référez vous à la **section 1.2.2** pour le processus de **création des Listes**. Il est possible d'utiliser des filtres : Informez votre gestionnaire de compte ADNETIS afin qu'il puisse programmer le tout.

Sélectionnez le mode d'envoi que vous désirez : *Envoyer par Liste* ou *Envoyer avec un filtre* ensuite cocher la ou les listes ou le filtre voulu. Nous vous conseillons de toujours valider le nombre de courriels pour vous assurez que le nombre de contacts soit exact. Ensuite, vous pouvez cliquer sur le bouton *Procéder à l'envoi*.

Des options telles que *Campagne Google Analytics* et *créer une campagne de test A/B* sont disponible.

- 1. L'option *Campagne Google Analytics* est pertinente seulement si vous avez Analytics d'intégré sur votre site web. Les informations recueillies seront inscrit dans votre compte Google Analytics et est en complément aux statistiques des envois. **Voir la section 6.**
- 2. L'option *Créer une campagne de test A/B* détermine le meilleur objet pour votre infolettre entre deux options en les testant à partir d'un pourcentage sélectionné de votre liste de contacts. Après 24h l'objet qui aura obtenu le plus haut taux d'ouverture sera envoyé automatiquement aux contacts restants.

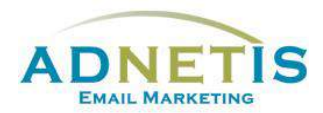

#### <span id="page-28-0"></span>**5.2.2- Envoi planifié**

Il est possible de planifier un envoi à une date ultérieure. Lorsque votre infolettre est complétée vous pouvez prédéfinir une date et une heure d'envoi afin que l'envoi se fasse automatiquement sans votre intervention. Vous pouvez ainsi créer plusieurs infolettres à l'avance et planifier les dates d'envoi. Les envois se feront automatiquement aux dates et heures prévues.

Pour cela, cliquez sur *Envoi planifié.* La page suivante s'affichera dans la partie droite de l'écran. \*

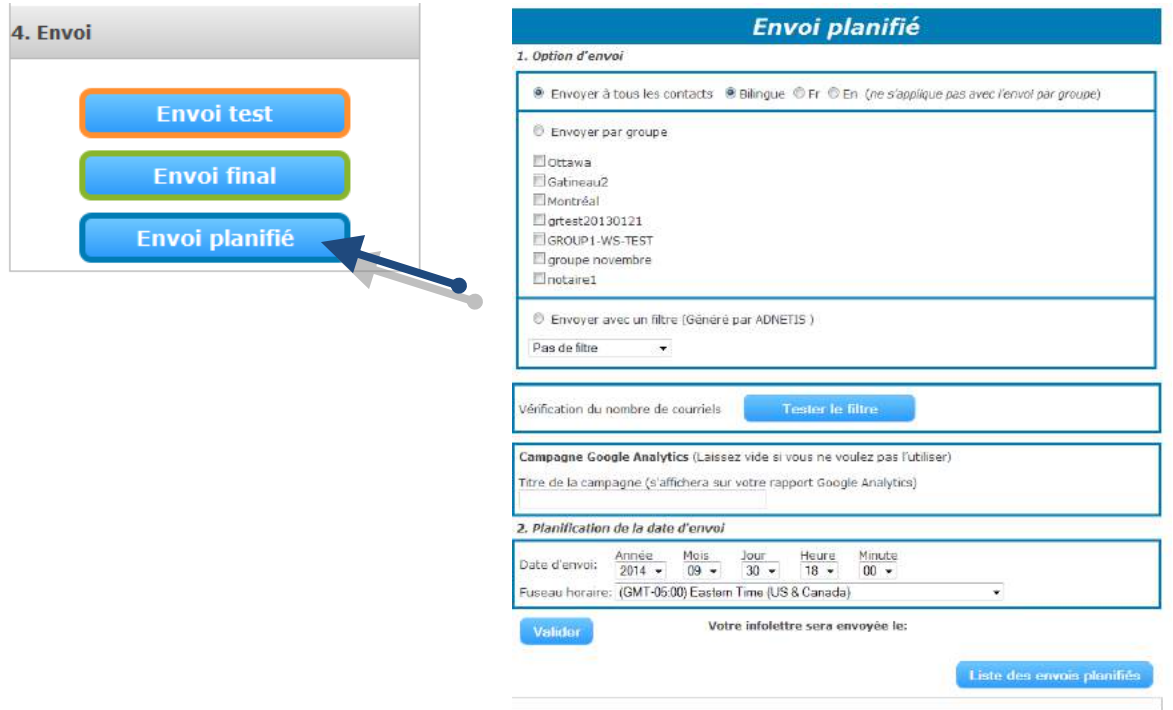

Une fois les paramètres \*\* entrés, il est très important de *valider* le tout. Vous pouvez voir la liste des envois planifiés en cliquant sur le bouton *liste des envois planifiés*.

*\* Si vous avez coché la case Infolettre pour lead managements (section 8) l'option envoi planifié n'est pas disponible.*

*\*\* Seule l'option Campagne Google Analytics est disponible lors des envois planifiés.*

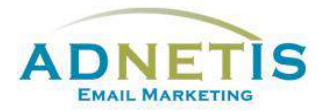

# <span id="page-29-0"></span>**6- Statistiques des infolettres**

Le but de cet espace est de vous permettre d'analyser les statistiques de lecture de vos campagnes de marketing par courriel. Cet espace permet de se renseigner sur la fréquence de lecture des infolettres, le temps de lecture, le nombre de personnes ayant ouvert le courriel, etc.

En page d'accueil, des informations vous indiquent la moyenne des taux d'ouverture de vos envois; vous donnent des indices sur le meilleur jour de diffusion; un graphique vous permet de visualiser le nombre total d'envoi par mois et un deuxième le nombre d'infolettres envoyées par mois.

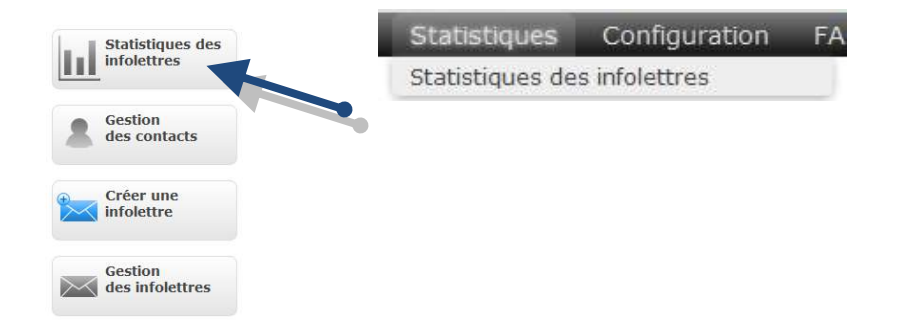

Allez sous *Statistiques des infolettres* pour connaître les détails des statistiques de vos envois. Dans le tableau les statistiques sont présentées en pourcentage afin de facilité la comparaison. Pour accéder aux détails, il suffit de cliquer sur le bouton *Détails des statistiques*.

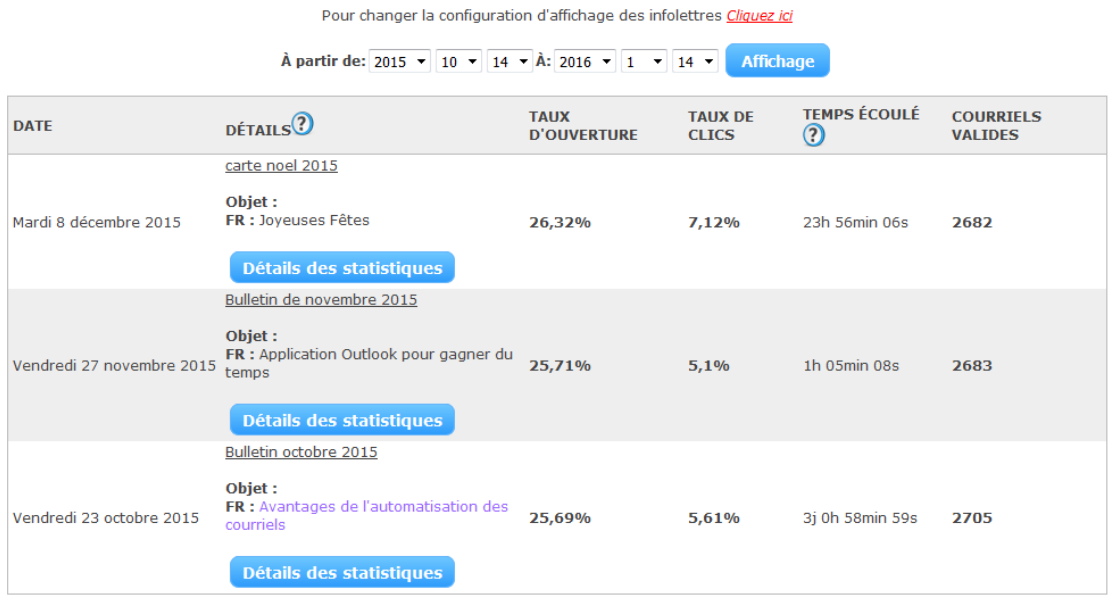

Le lien vous amènera aux détails des statistiques : liste des contacts ayant ouvert l'infolettre, liste des contacts ayant fait une action et sur quels liens ils ont cliqués et le nombre de fois qu'ils ont fait l'action, etc. Des graphiques y sont intégrés afin de facilité l'exploitation des données.

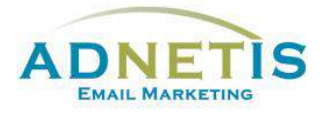

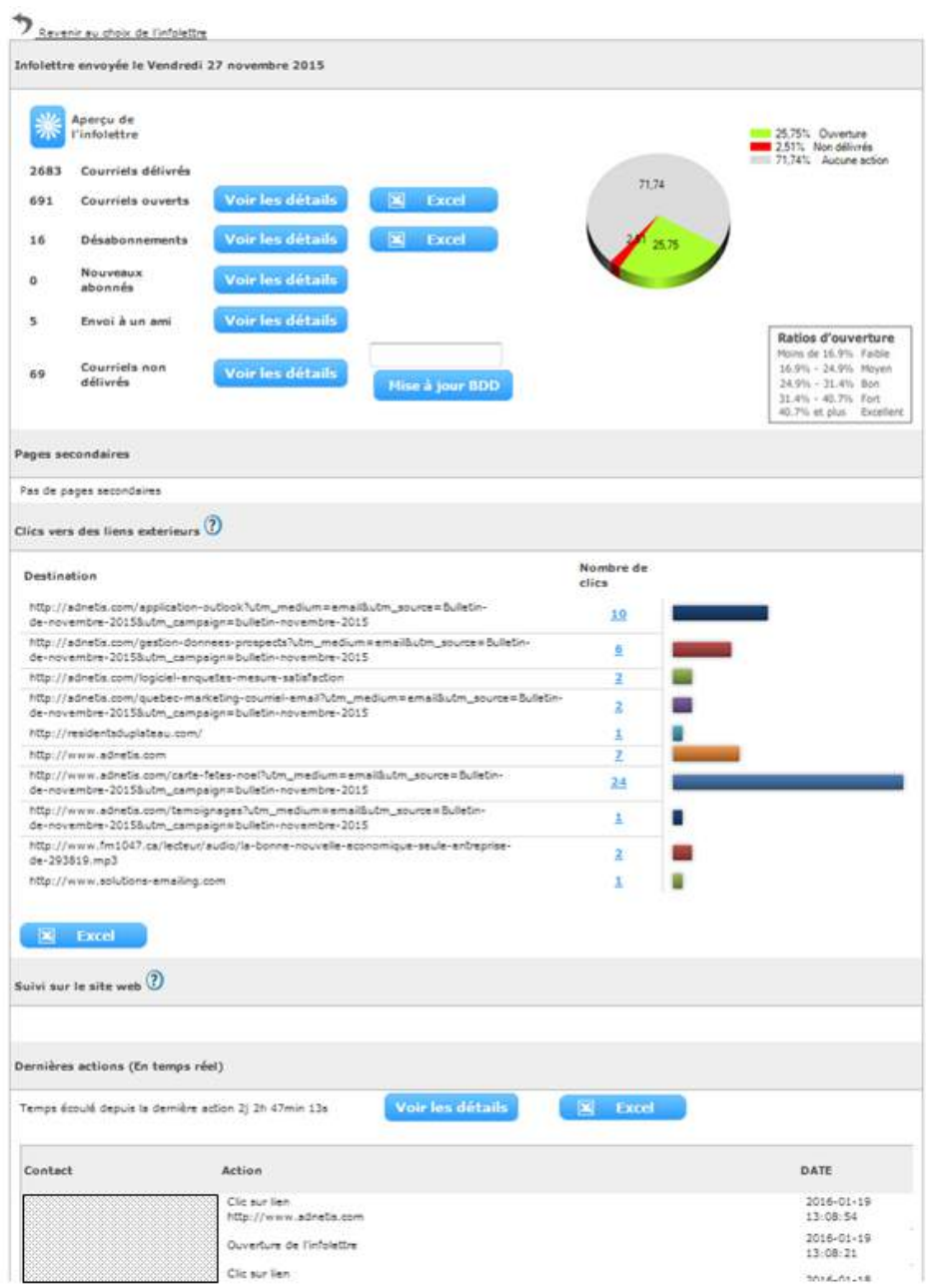

Chacun des chiffres présents sur la page est un lien permettant d'afficher la liste des contacts.

Cet espace permet aussi d'extraire les statistiques de lecture de l'infolettre sur un fichier Excel qui pourra être utilisé pour préparer des rapports d'analyse. Pour cela, il suffit de cliquer sur l'icône Excel présent dans la page des statistiques pour télécharger les rapports.

Courriels non délivrés vous transmets la liste des courriels qui lors de l'envoi ont été vous permettant de faire le nécessaire mettre à jour vos listes de contacts.

L'affichage des dernières actions se fait en temps réel. Vous pouvez ainsi voir lors de l'envoi les actions faites par vos contacts.

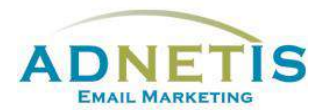

Vous pouvez aussi recevoir directement par courriel les notifications d'évolution du taux d'ouverture de vos infolettres. Pour activer cette option, cliquez sur le menu *Configuration*, puis *Paramètres du compte.* Sélectionnez *Carte de Félicitations* et cliquez sur les contacts qui devront recevoir le message. Puis validez pour sauvegarder la sélection.

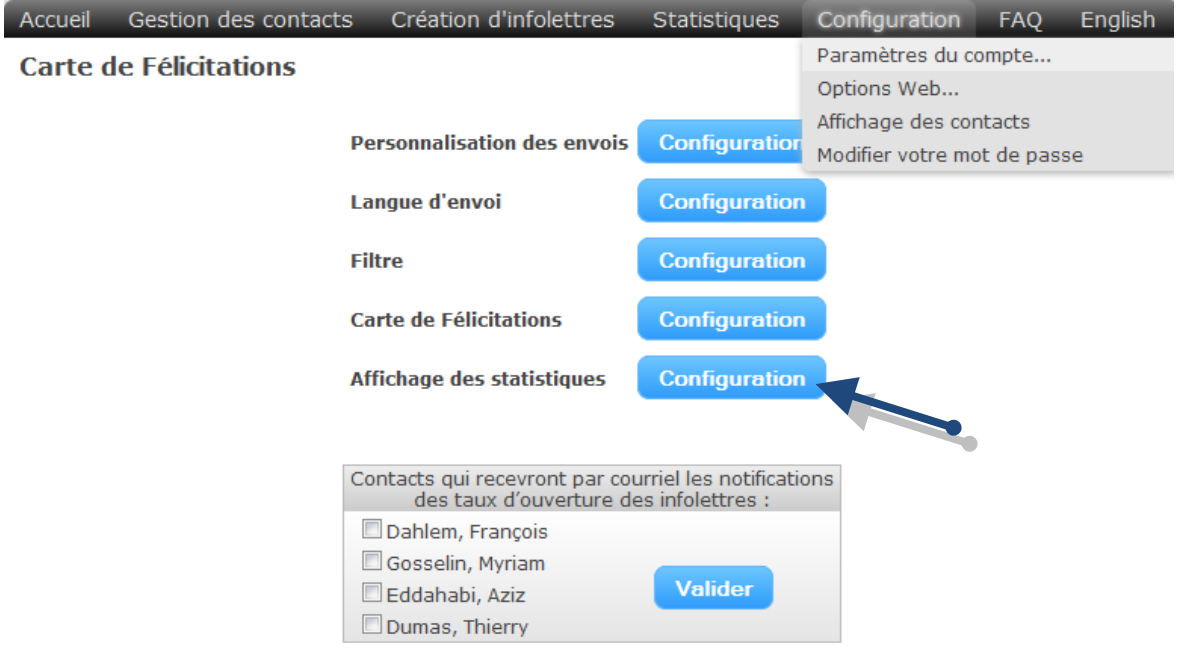

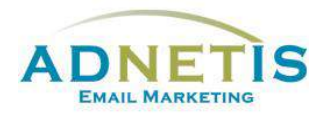

# <span id="page-32-0"></span>**7-Configuration**

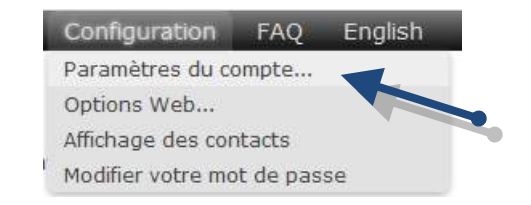

Cette section est destinée à la configuration de la plateforme d'e-mailing, des statistiques, des options web et surtout, la configuration des courriels d'envoi et de retours.

Cliquez sur le menu *Configuration*, puis *Paramètres du compte* et procédez aux étapes suivantes :

Étape 1. Assurez-vous que les langues sont bien sélectionnées afin de vous permettre de personnaliser vos envois

#### Langue d'envoi

ATTENTION : Effacer une langue supprimera de façon définitive la configuration associée.

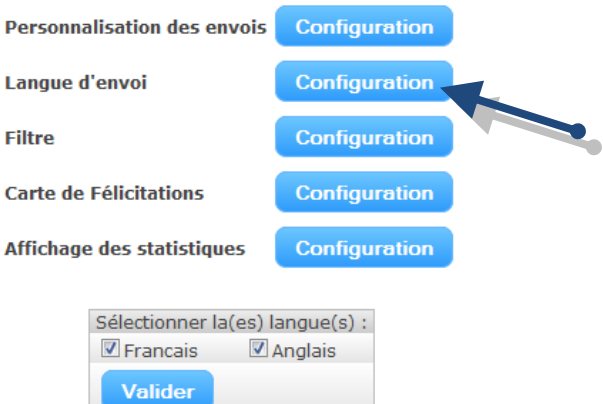

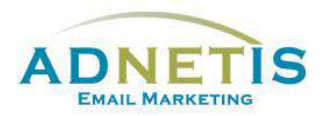

Étape 2. **La Personnalisation des envois** est destinée aux données qui s'afficheront dans le courriel que recevra les contacts.

#### **Personnalisation des envois**

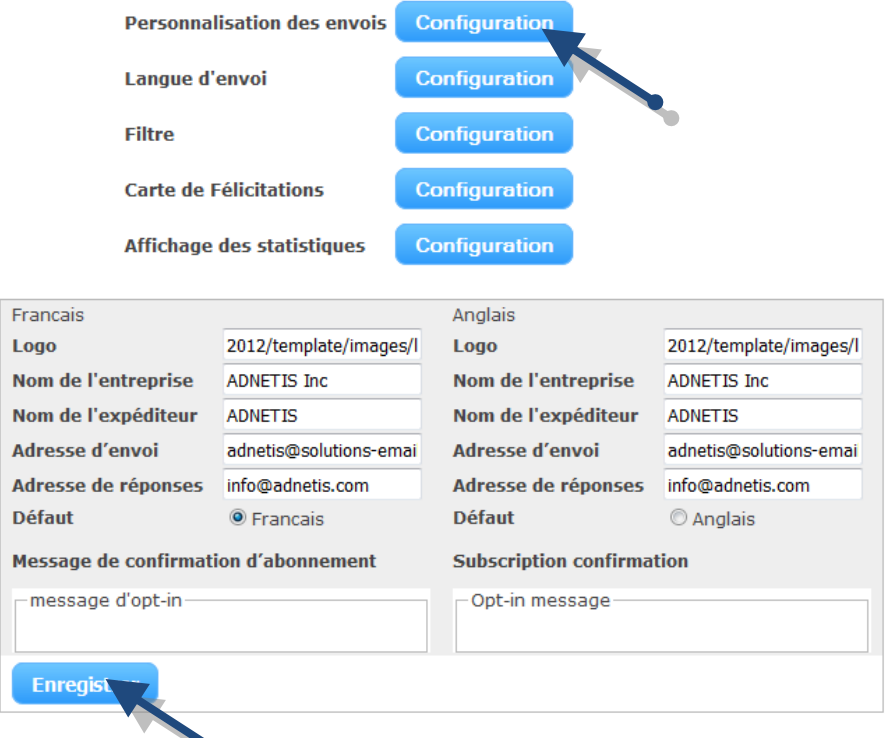

- a. **Logo** : intégrez le nom sous lequel votre logo est enregistré (logo.jpg). Celui-ci sera utilisé pour personnaliser les fonctions automatisées comme l'abonnement, le désabonnement et l'envoi à un collègue.
- b. **Nom de l'entreprise** : Celui-ci sera utilisé pour personnaliser les fonctions automatisées comme l'abonnement, le désabonnement et l'envoi à un collègue.
- c. **Nom de l'expéditeur :** c'est le nom qui s'affichera dans le courriel sous le champ [*De/From*] qui permet ainsi aux contacts d'identifier la provenance du message.

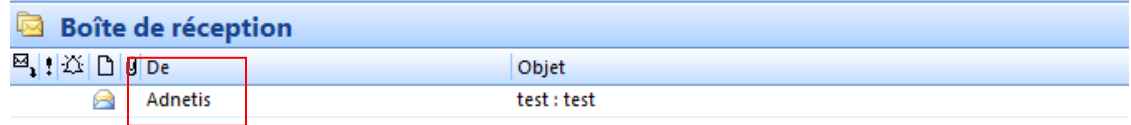

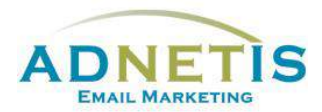

d. **Adresse d'envoi :** c'est l'adresse courriel pour procéder à l'envoi. L'adresse **…@solutionsemailing.com** est créé automatiquement afin de permettre le traitement des courriels non délivrés et d'assurer de passer les filtres anti-spam.

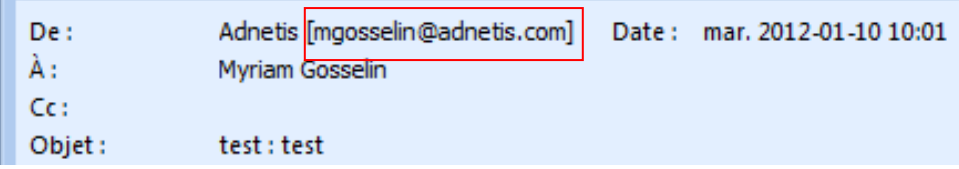

Vous pouvez utiliser votre adresse courriel, les réponses automatiques d'absence ainsi que les courriels non délivrés seront envoyés à cette adresse. Communiquez avec votre gestionnaire de compte ADNETIS pour plus de détails

- e. **Adresse de réponses** : Les réponses des contacts seront envoyées à cette adresse. Si ce champ n'est pas rempli, l'adresse d'envoi sera utilisée.
- f. **Message de confirmation d'abonnement - Message d'opt-in :** permet de personnaliser le message qui sera envoyé lors de l'abonnement à vos infolettres. Cliquez dans la case blanche pour faire apparaître le pop up d'édition. Entrez votre texte, vous pouvez également intégrer une image. Par exemple une promotion pour les nouveaux abonnés. Cliquez sur valider pour confirmer le message.

Si vous faites des envois bilingues, ne pas oublier d'intégrer les informations dans les deux langues et d'appuyer sur le bouton *Enregistrer*. Les informations peuvent être différentes selon la langue et le degré de personnalisation que vous désirez apporter.

Étape 3. **Affichage des statistiques :** Cette section permet de limiter le nombre de statistiques affichées sur la page d'accueil des statistiques. Vous pouvez ainsi définir le nombre en fonction d'une période de 1, 2 ou 3 mois ou en fonction du nombre d'infolettres indépendamment de la date. Faites votre choix et validez la configuration en appuyant sur le bouton *Valider*.

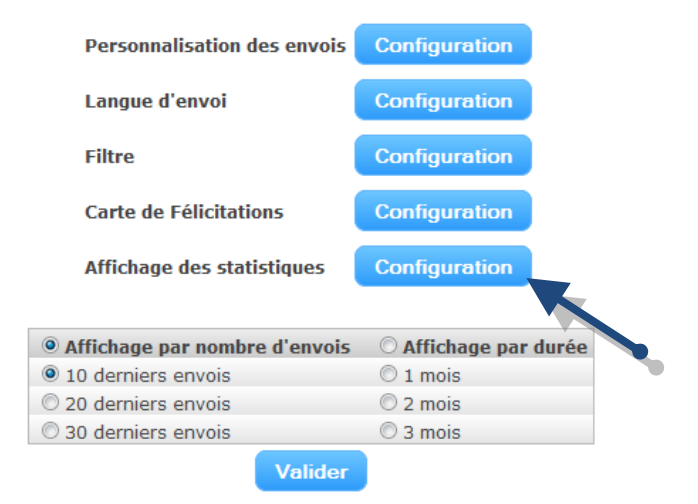

Affichage des statistiques

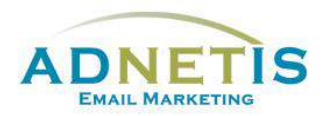

# <span id="page-35-0"></span>**8- Journal des abonnements et Lead Management**

#### <span id="page-35-1"></span>**8.1 Journal des abonnements**

Le journal des abonnements présentent l'historique des abonnements et des désabonnements qui se sont effectués au cours de vos campagnes d'infolettres. Vous aurez ainsi une meilleure idée de l'évolution de votre base de données avec l'origine de l'abonnement et la date.

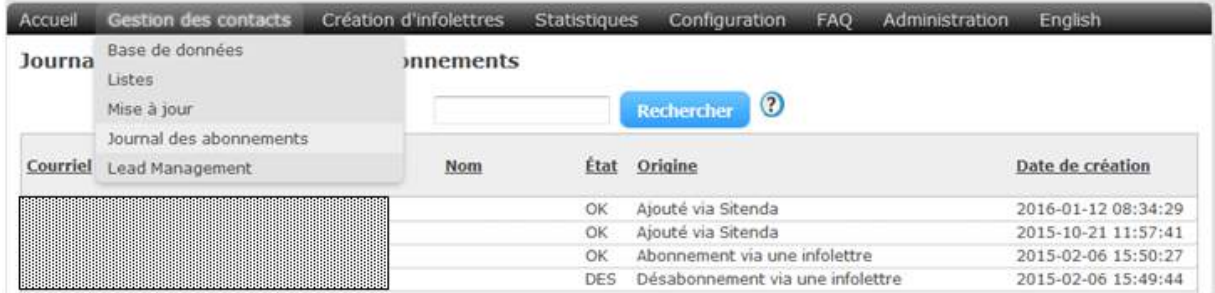

### <span id="page-35-2"></span>**8.2 Lead Management**

La plateforme d'envoi de courriel vous permet non seulement d'envoyer des infolettres à l'ensemble de vos contacts, mais aussi pour vous aider dans **la gestion de vos relations** clients et prospects par une communication individuelle et ciblée menée sur plusieurs semaines, mois ou années.

La fonction *Ajouter un contact* sous *Gestion des contacts* vous offre la possibilité de **gestion de groupes** de **choisir l'infolettre** que vous voulez envoyer immédiatement à votre contact et des fonctions de **Lead Management**.

Ces fonctions vous permettent de **pré-programmer à des dates ultérieures une séquence de suivis et de relances** des clients ou prospects par des messages de suivi.

#### **Comment procéder**

- 1. Il faut d'abord préparer des messages qui serviront spécifiquement à la relance des clients ou prospects. Vous pouvez vous référer à la *Section 2 Création des infolettres*.
	- **Gestion des infolettres**
	- Dans le menu de gauche lors de l'édition de l'infolettre sous *1. Informations générales* vous devez cocher la case *'Infolettre pour lead management'*. Créez votre message comme pour une infolettre normal. Une fois votre *infolettre lead management* terminé, elle sera visible dans la fonction *Ajouter un contact* sous *Gestion des contacts*.

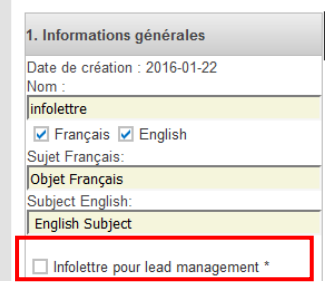

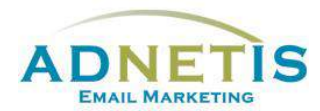

2. Dans *Ajouter un contact,* il est possible d'utiliser l'option *lead Management* en cliquant sur le plus [**+**] qui dévoile les actions possibles : *Envoyer au prospect* ou *M'envoyer un rappel*

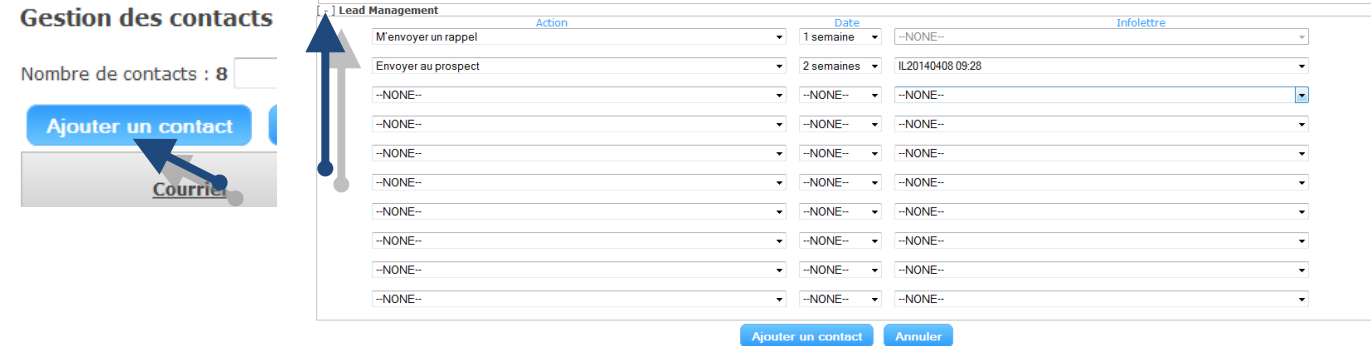

Pour *Envoyer au prospect* vous devez également sélectionnez l'infolettre créée précédemment et la date de l'envoi. Ce message sera alors envoyé automatiquement au contact à la date sélectionnée.

L'action *M'envoyer un rappel* est destinée à envoyer à la date sélectionnée un message uniquement à vous pour vous rappeler qu'il faudra communiquer avec le contact.

Ces fonctionnalités de la plateforme d'envoi de courriels gèrent de façon automatisée la relance de vos contacts, et ce, sans que vous ayez à penser à le faire au moment prévu. L'utiliser c'est devenir plus efficace dans la gestion des relances en y passant moins de temps.

NB : Les envois aux prospects et les envois de rappel peuvent être supprimé si par exemple le contact n'existe plus. Supprimer le contact de la base de données ne supprime pas les envois planifiés vous devez vous rendre sous *Gestion des contacts / Lead Management* pour supprimer la tâche.

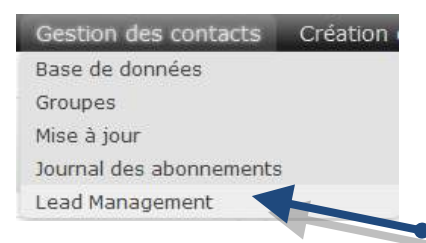

Cette page liste toutes les tâches programmées vous indiquant le nom, le courriel, la date de l'envoi et le courriel de l'agent qui recevra les rappels. Pour supprimer une tâche, la repérer dans la liste et simplement cliquer sur le bouton **Supprimer** pour effacer la tâche.

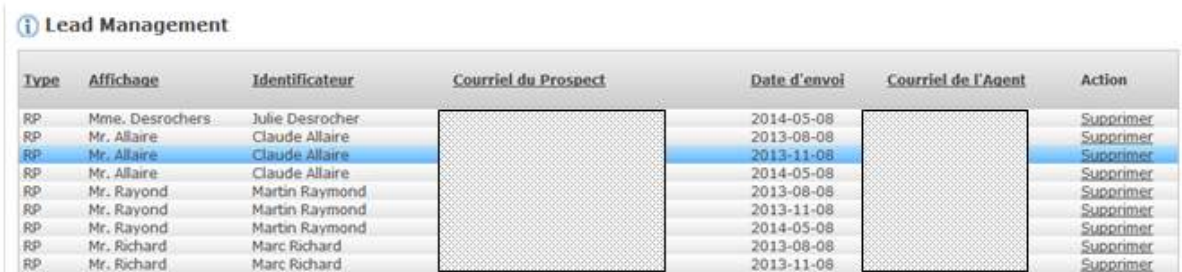